Efficient Data Annotation for Self-Driving Cars via Crowdsourcing on a Large-Scale

### Suggested pipeline

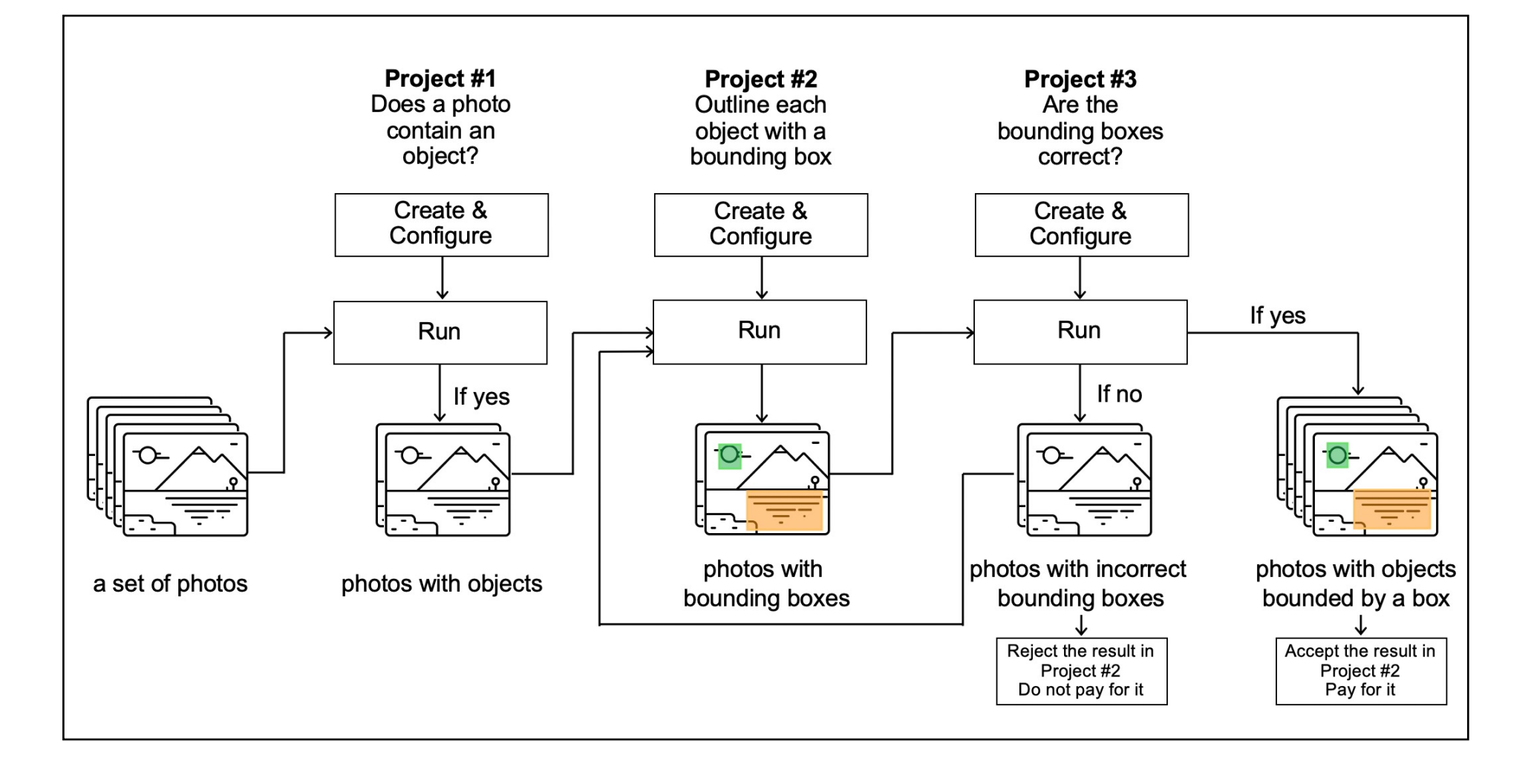

### Project creation. Main steps

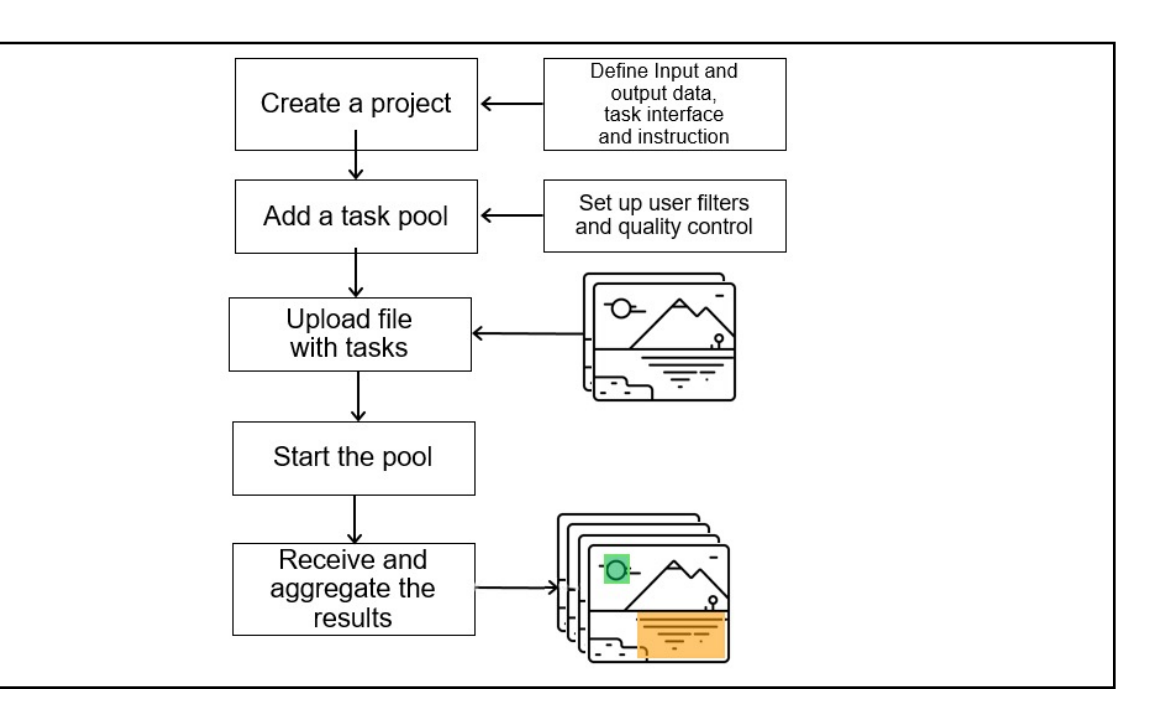

Key types of instances in Yandex.Toloka

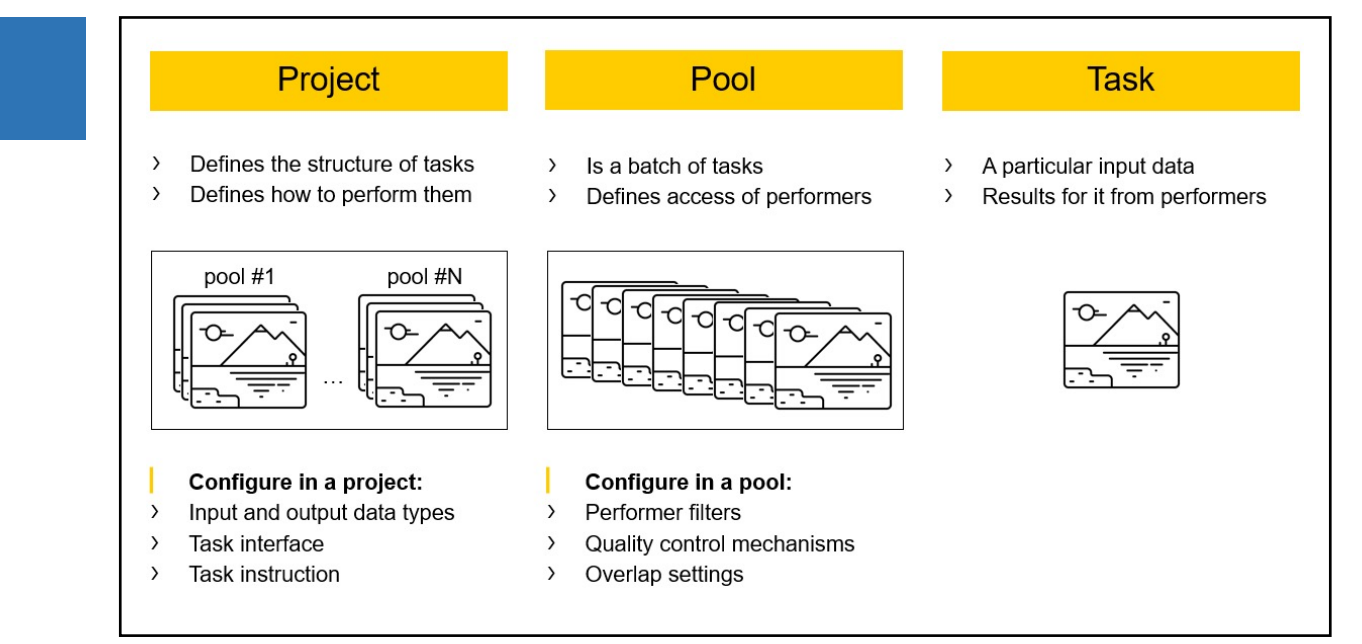

Project #1

# Does a photo contain an object?

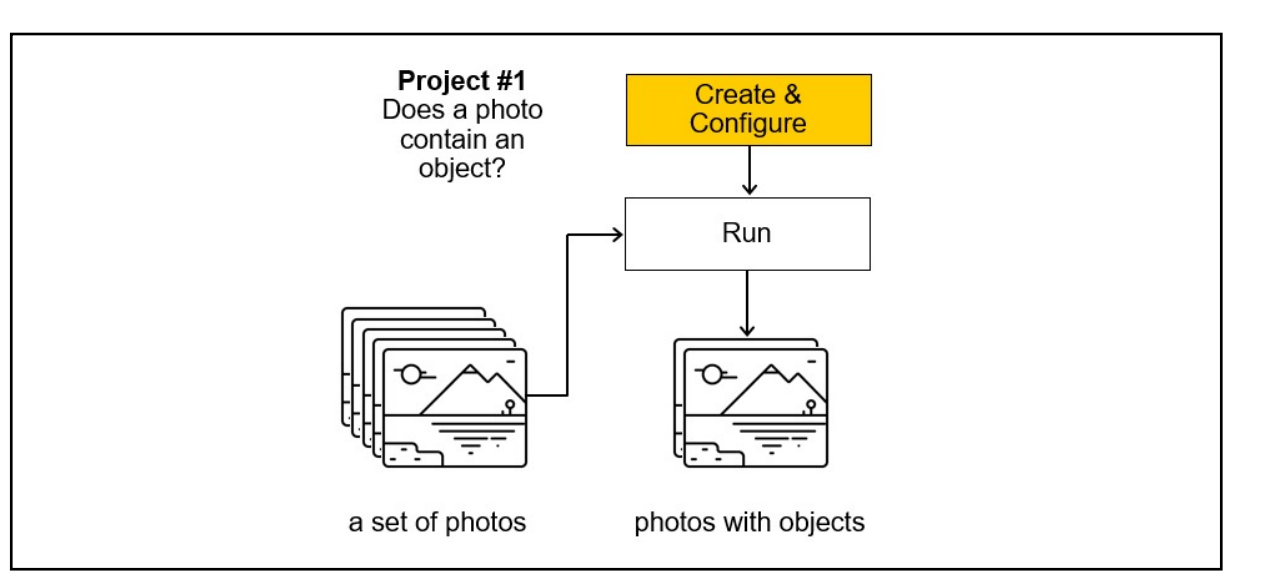

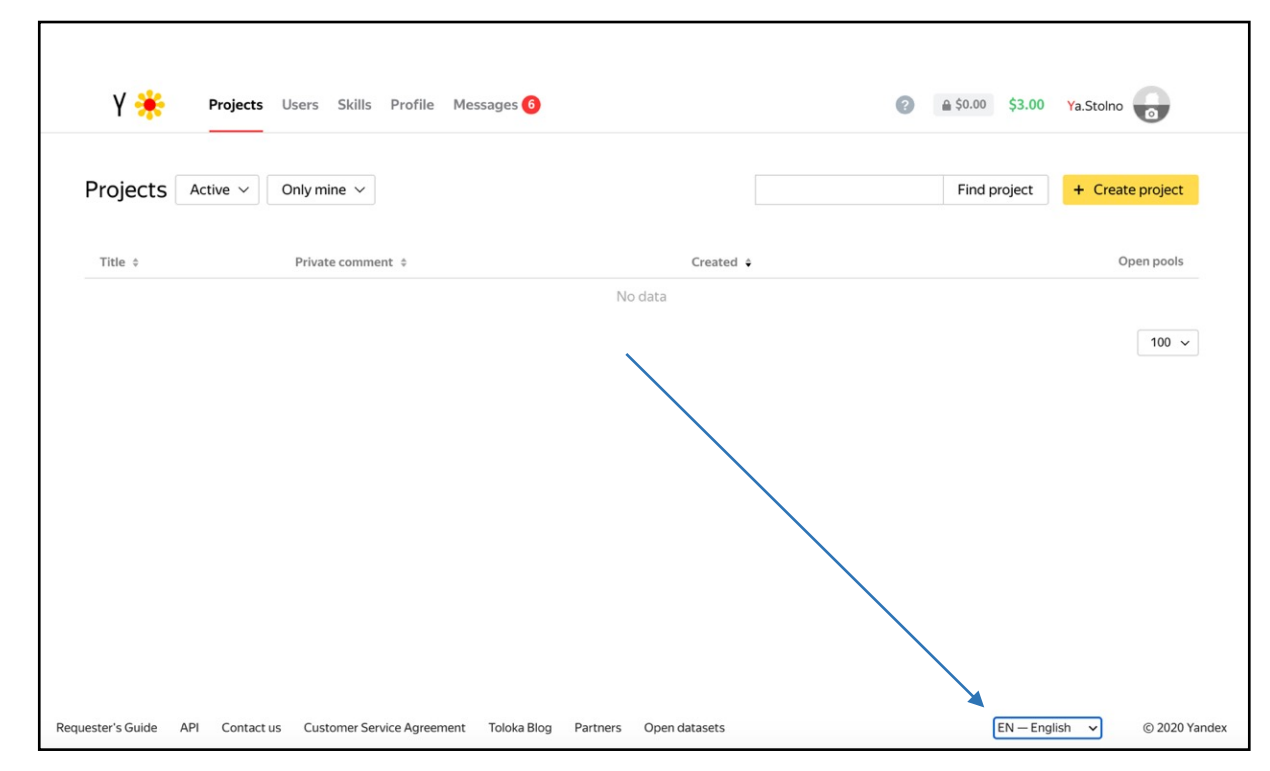

**Important: Before you start using Toloka, make sure that the English language is selected**

# Project creation

- 1. Go to https://toloka.ai/
- 2. Click the button **+ Create project**

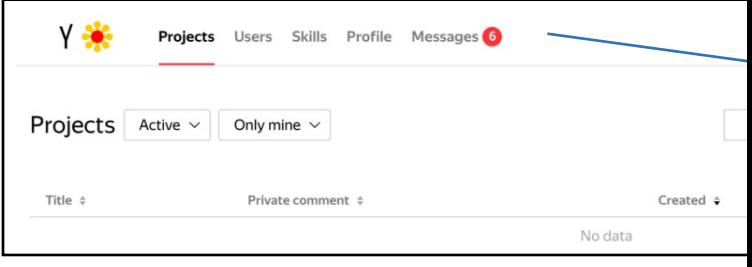

3. Choose the **Image classification**  template

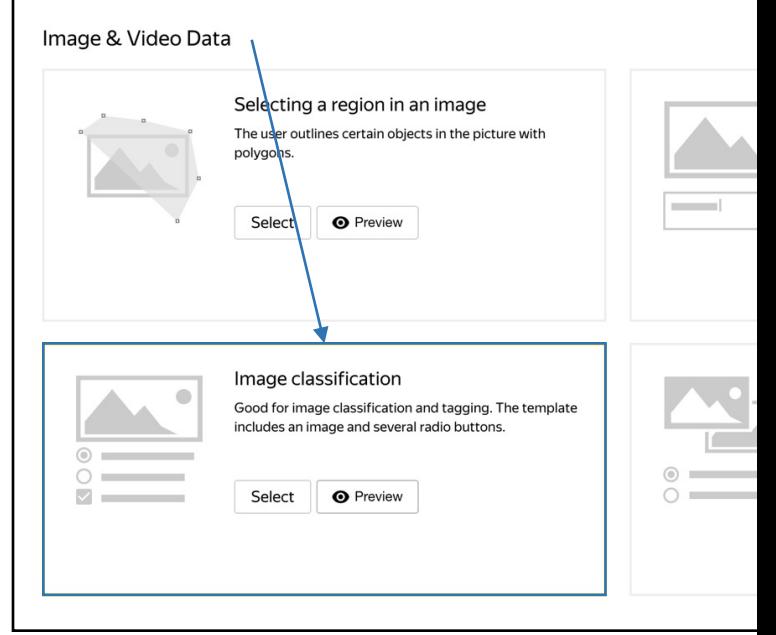

4. Enter a clear project name and description

**Important: It will be visible for real people**

5. Click **Save** button to save the general information

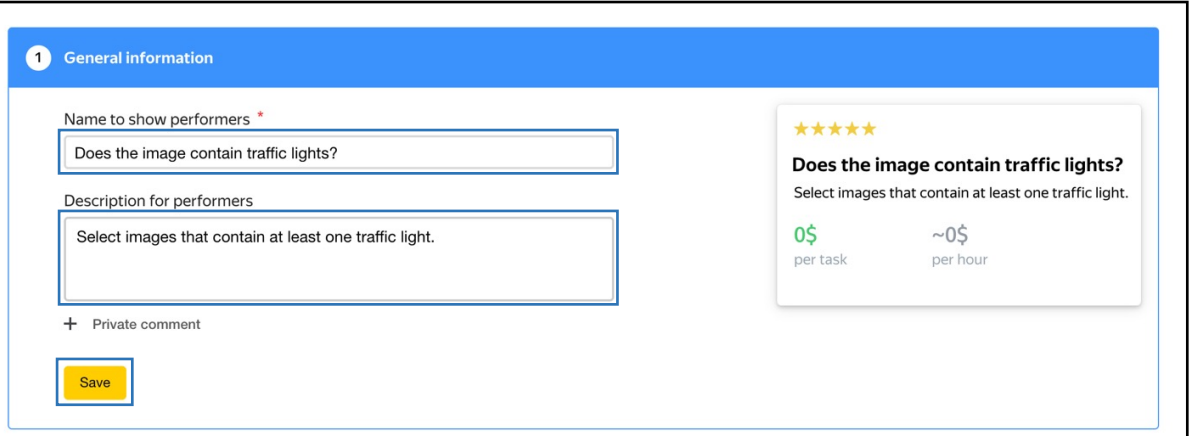

- 6. Create the task interface in the HTML block
- Delete the line with the checkbox component: {{field type="checkbox" name="like" label="I like the photo" hotkey="q"}}
- Add a question: does the image include a certain object? Example: <div>Are there traffic lights in the picture?<div>
- Replace **"label"** with your response options. Example: {{field type="radio" name="result" value="OK" label="Yes" hotkey="1"}} {{field type="radio" name="result" value="BAD" label="No" hotkey="2"}} {{field type="radio" name="result" value="404" label="Failed to load" hotkey="3"}}
- 7. Leave the CSS and JavaScript blocks unchanged

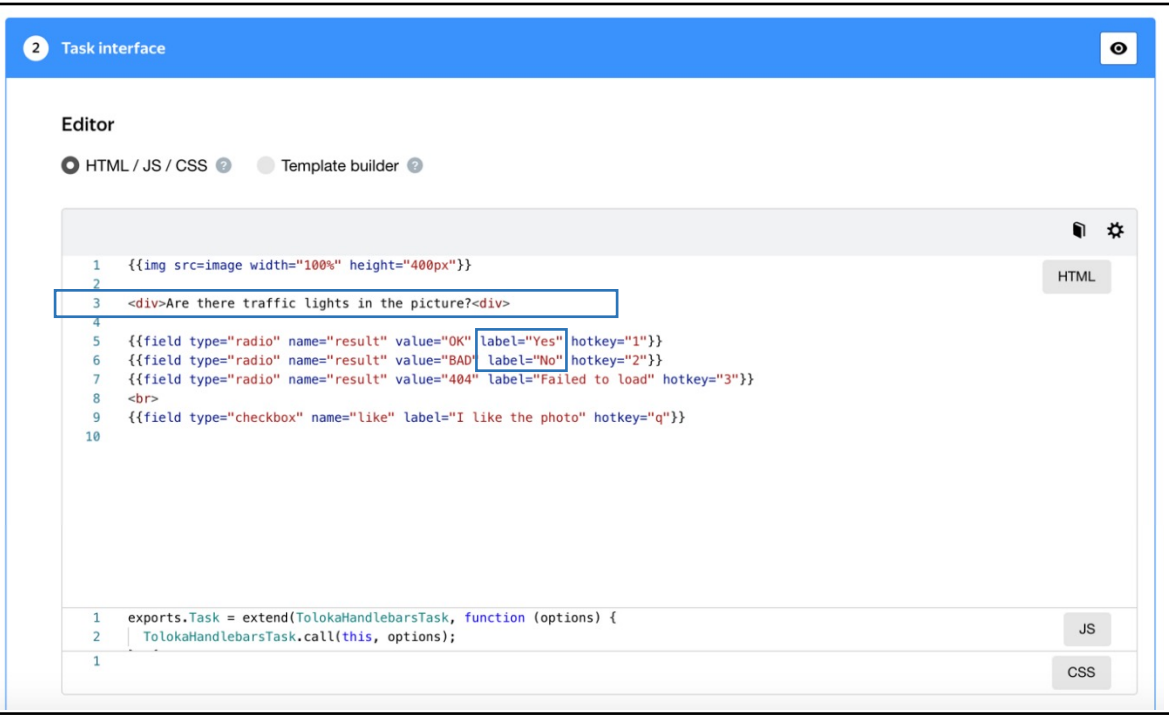

- 8. Define parameters for the input and output data:
- The **"image"** input data field with the link type will be used to pass the image links to the performers. You will be able to upload the file with links to the pool later.
- The **"result"** field will be used to receive performer's responses.
- The **"like"** field in the template is used to pass the response to the question "Do you like the photo?". Our project doesn't require this checkbox, so you don't need an output field for it. Let's remove it

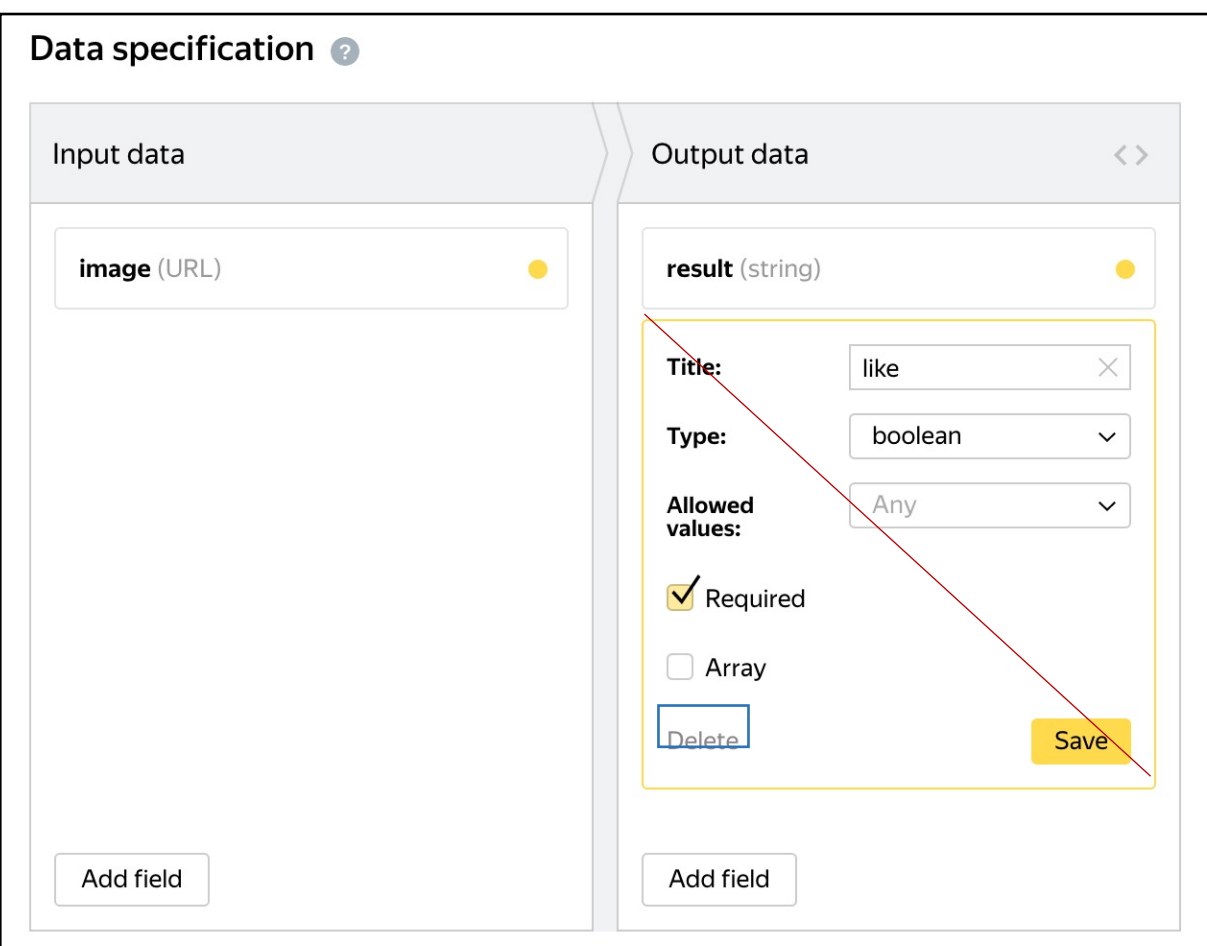

9. Click the **Preview** button to see the performer's view of the task. You will see one task with standard picture on the page. You will set the number of tasks per page when configuring a pool

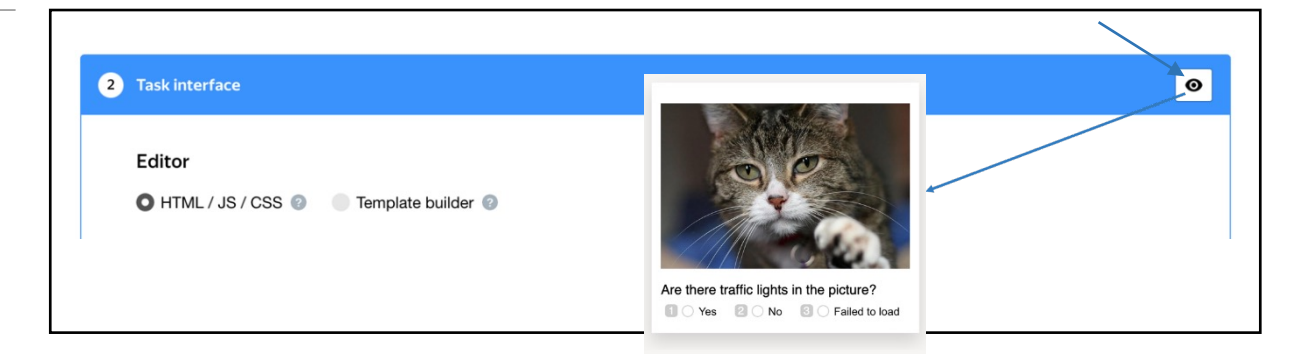

- 10. Select the radio buttons in the preview and make sure that the task can be completed
- 11. Click **Save** button to save the task interface
- 12. Write short and simple instructions. **To include an image in the instruction just paste the link from the dataset provided by pressing button.** Example:

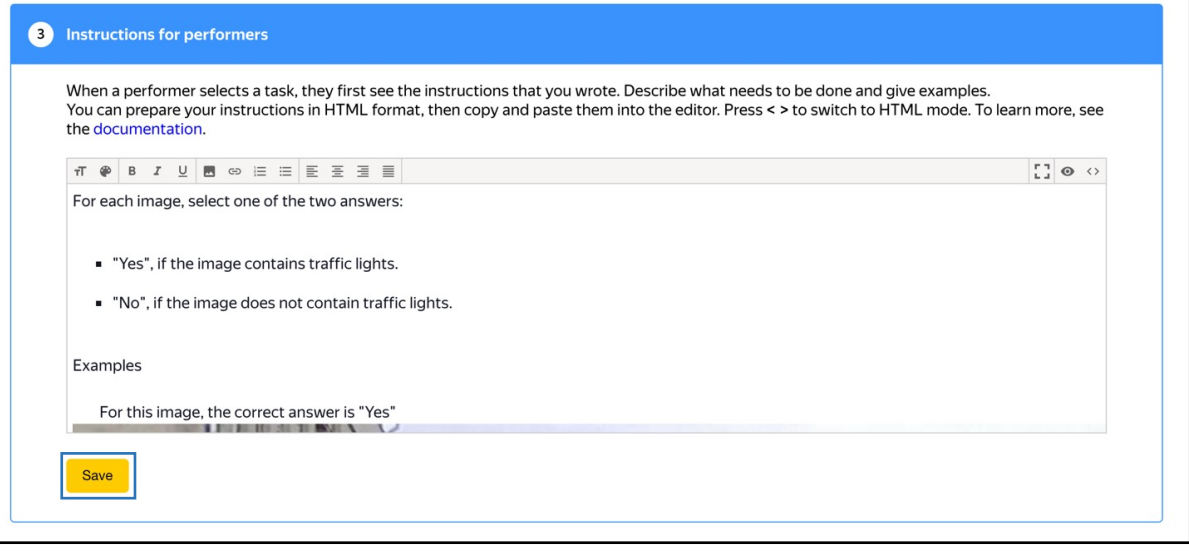

13. Click **Save** button to save the instruction

14. Click **Finish** button to save the project

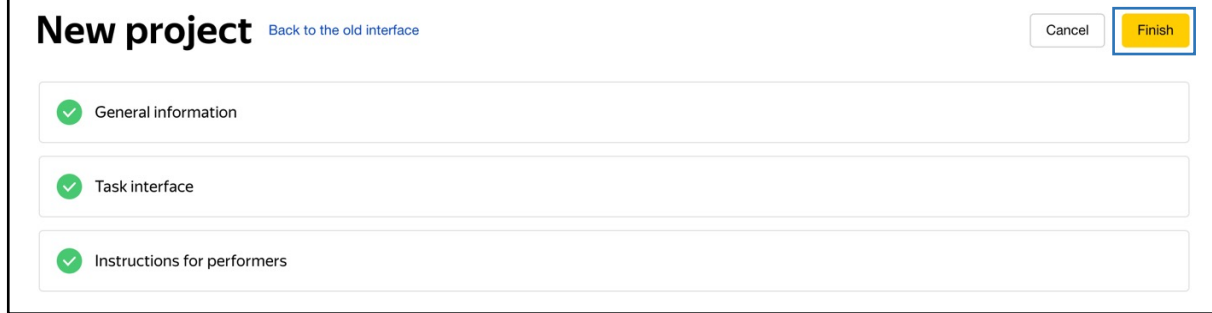

**Note.** *To edit project parameters, click the button in the list of projects or Project ac[tions](https://yandex.com/support/toloka-requester/concepts/pool_poolparams.html) → Edit on the project page*

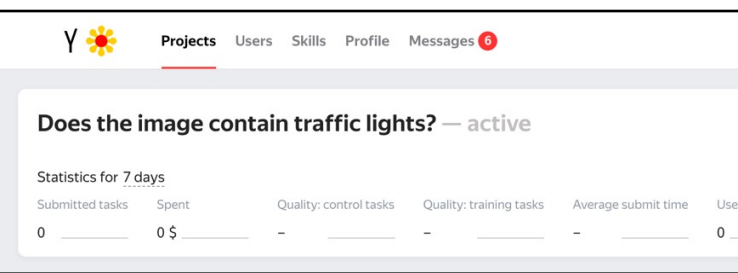

### Pool creation

- 1. Click **Add pool**
- 2. Give the pool any convenient name and description. You are the only one who can see them
- 3. Specify the pool parameters: Price per task suite • Set the price per task page You can add one or more tasks to the page. Enter (for example, \$0.01) page. PRICE IN US DOLLARS  $0.01$ + Dynamic pricing 4. Set up user filters. ADULT CONTENT Yes • Select English-speaking performers using the **Language = English** filterAdd filter  $\checkmark$ PERFORMER PROFILE  $=$  English Languages  $\vee$

5. Set up quality control: Control tasks. Ban performers who give incorrect [responses to control tasks. Example](https://yandex.ru/support/toloka-requester/concepts/control.html):

This rule will be triggered when the performer completes 3 control tasks in the pool. If the performer gives at least 3 responses to the control tasks and the percentage of correct responses is less than 60%, they lose access to the project for 10 days. If the percentage of correct responses is over 60%, the performer can pass to the next task page. The rule will be triggered after the next control task.

Optionally, add other quality control rules

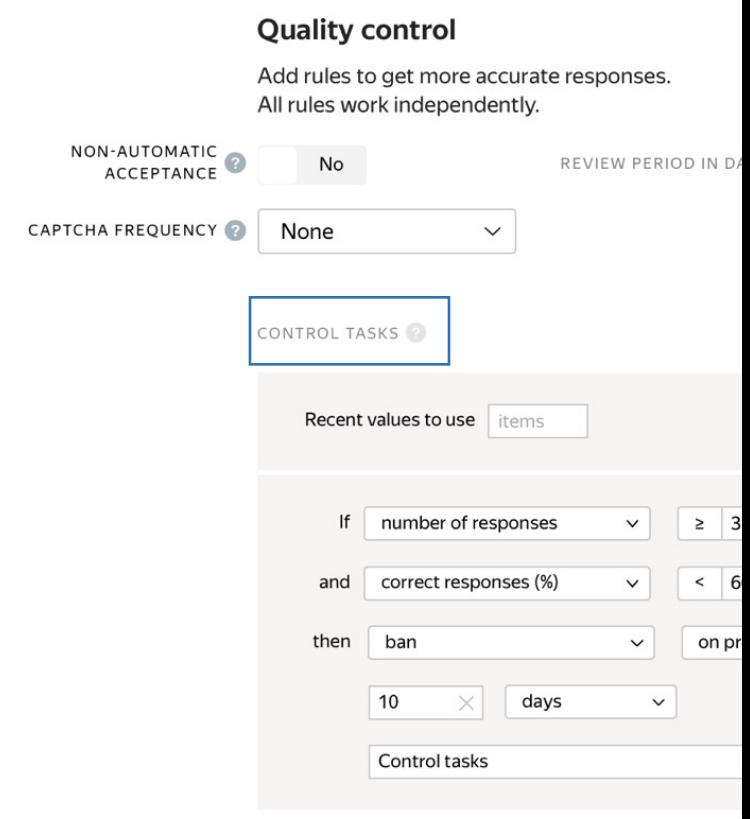

6. Overlap. This is the number of users who will complete the same task. For example, 3

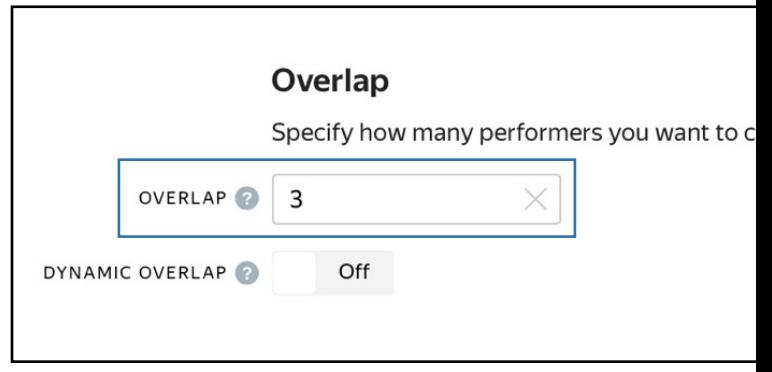

7. Optionally, specify the percentage of top-rated performers in the **Speed / Quality ratio** 

### **Speed/quality ratio**

Set additional filters to restrict performer access base Yandex.Toloka. This boosts quality but may slow down there will be fewer performers available to complete ta

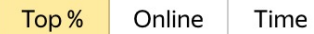

Specify the percentage of top-rated active users who can acce

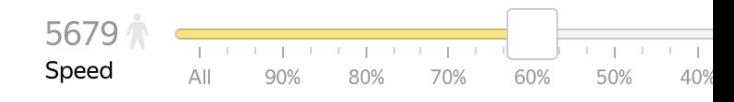

#### **Important: This can slow down pool completion**

8. Time allowed for completing a task page (for example, 300 seconds)

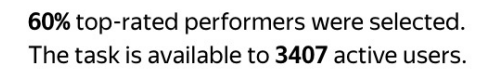

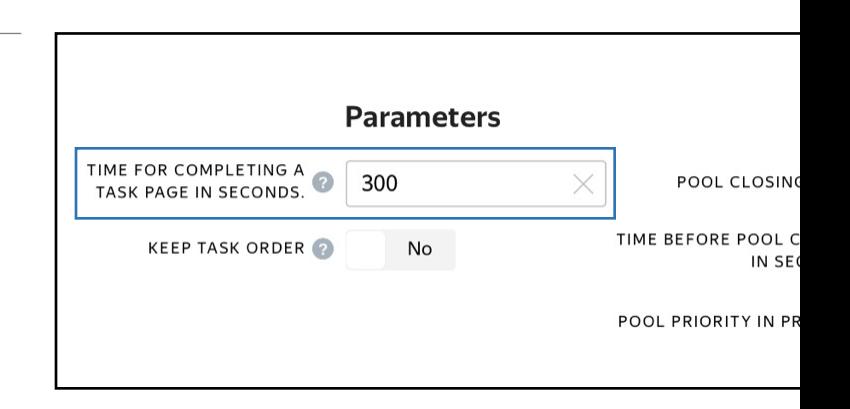

9. Save the pool

## Preparing and uploading a file with tasks

- 1. Download TSV-file with images through the link that you were provided with at the beginning of the practice session
- 2. Upload pool tasks from this file

**Important: If you changed the name of the input field, change it in the file as well**

Select **Smart mixing and specify the** number of tasks per page. For example: 9 main tasks and 1 control task

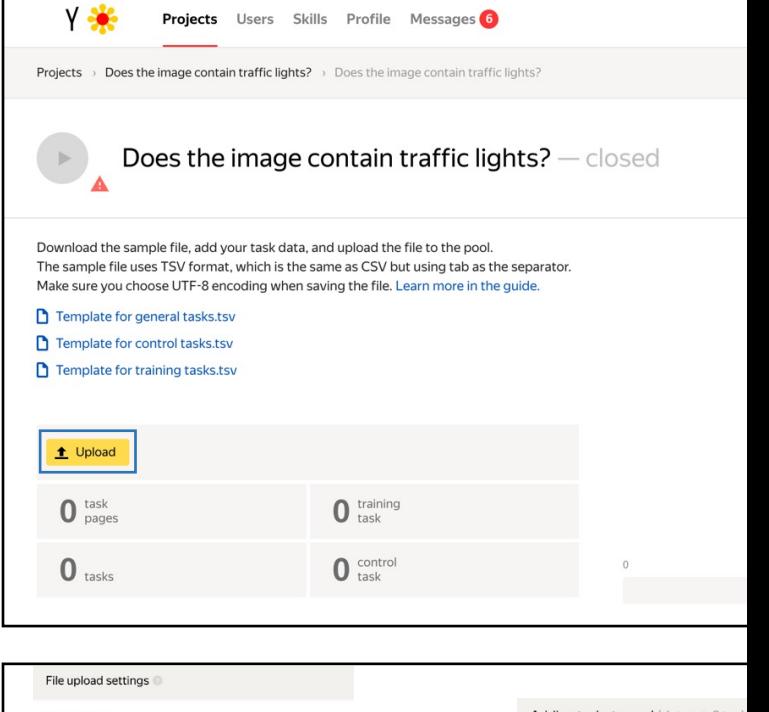

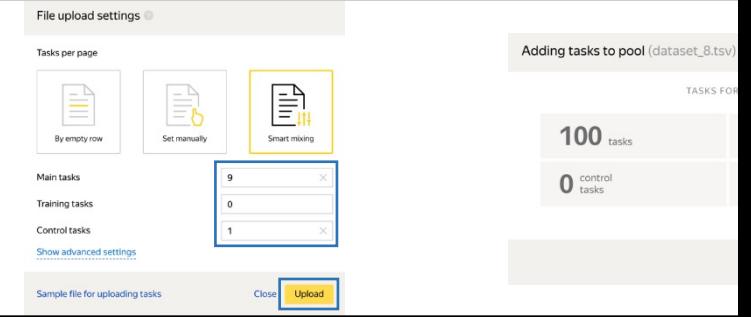

#### 3. Create control tasks

**Note.** *Control tasks are tasks with the correct response known in advance. They are used to track the performer's quality of responses. The performer's response is compared to the response you provided. If they match, it means the performer answered correctly.*

• Click **Edit → Create control tasks**

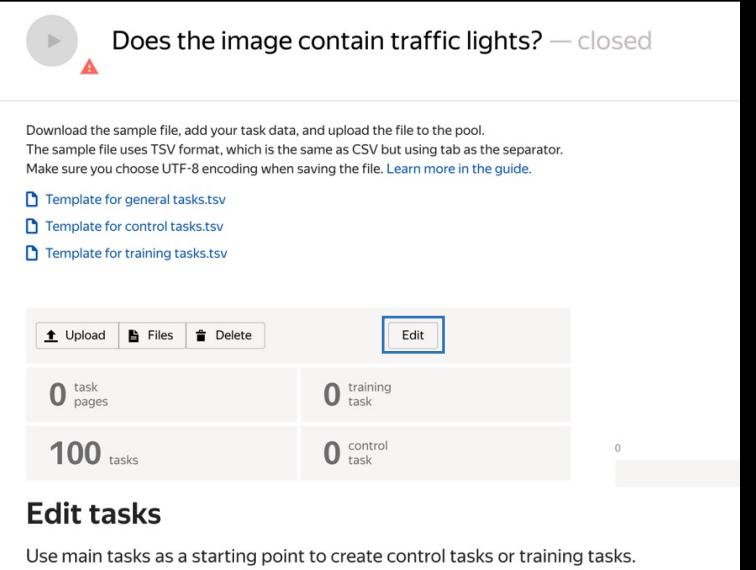

Control tasks are for checking the quality of responses from performers. They contain Training tasks are for teaching performers how to complete tasks. They contain correc Learn more

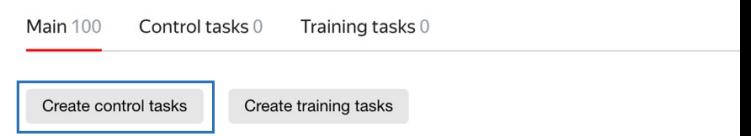

• Check the "result" output field that is used to match the user response to the control one, select the response and click **Save and go to next**

**Important: This can slow down pool completion**

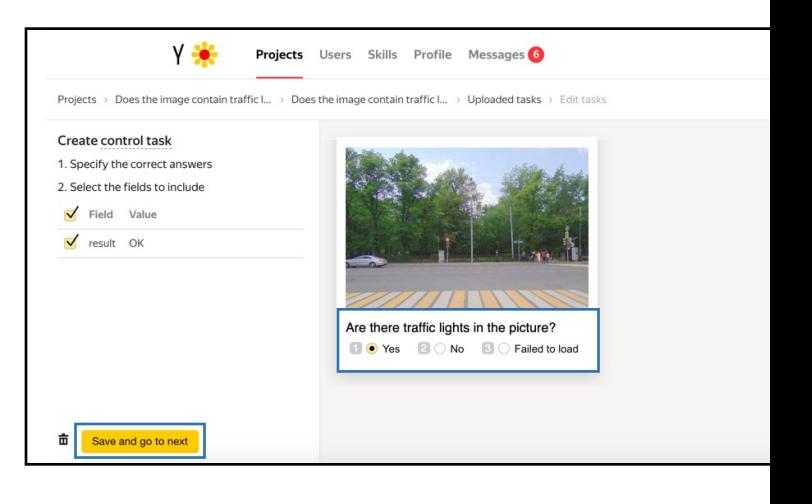

Enter correct responses for 10 tasks. In small pools, control tasks should account for less than 10% of all tasks.

**Tip.** *Make sure to include different variations of correct responses in equal amounts. Open the Control → Distribution of known answers for control tasks tab*

- Save the markup and check the number of control tasks
- 4. Start the pool

**Important: Remember that real Toloka performers will complete the tasks. Double check that everything is correct with configuration of your project before you start the pool**

#### **Edit tasks**

Use main tasks as a starting point to create control tasks or training tasks.

Control tasks are for checking the quality of responses from performers. They contain correct responses to compare with actual responses.  $\sim$  1.1  $\sim$  1.1  $\sim$ 

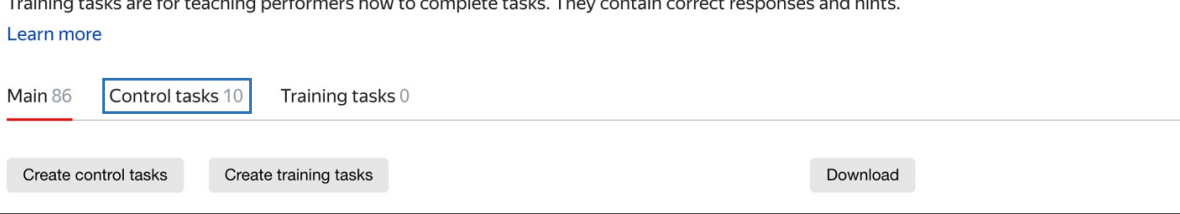

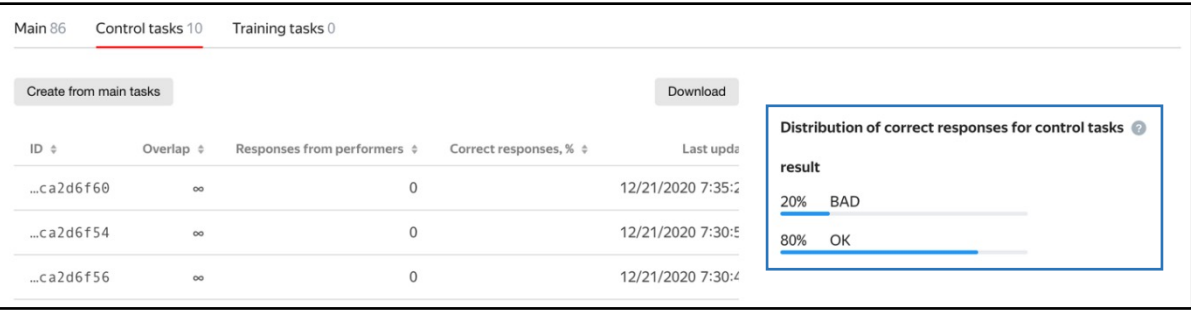

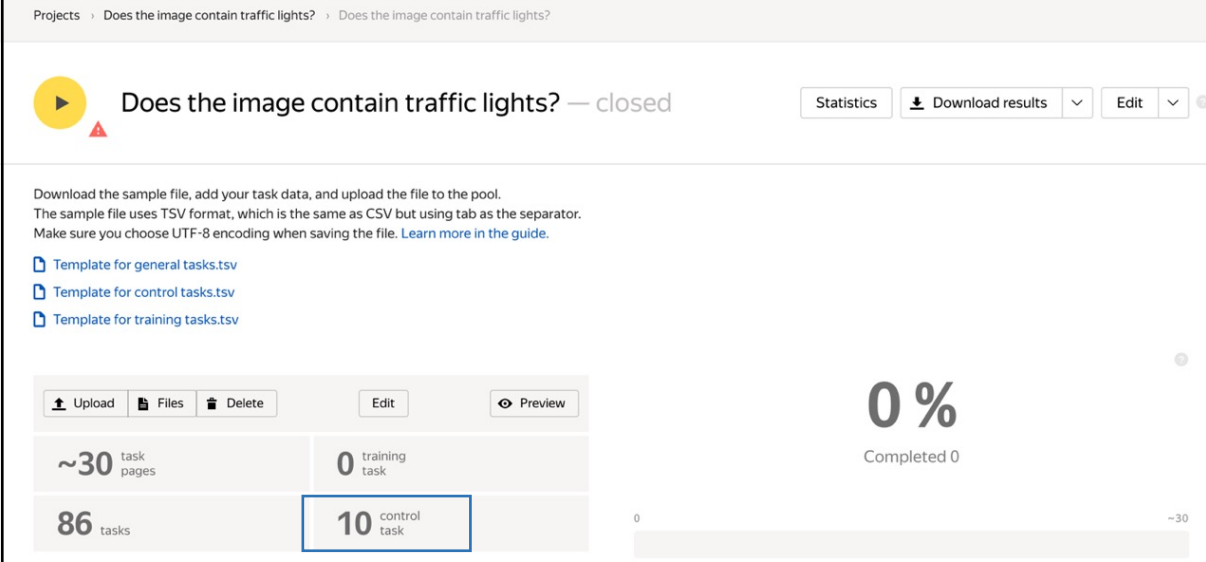

### Receiving responses

**Disclaimer: Aggregation takes from 5 to 20 minutes. During this time, you can start configuring your next project. Refresh the Operations page to check progress**

- 1. Wait until the pool is completed. Refresh the pool page to check progress
- 2. Click the arrow next to **the Download results** button and run aggregation using the Dawid-Skene model

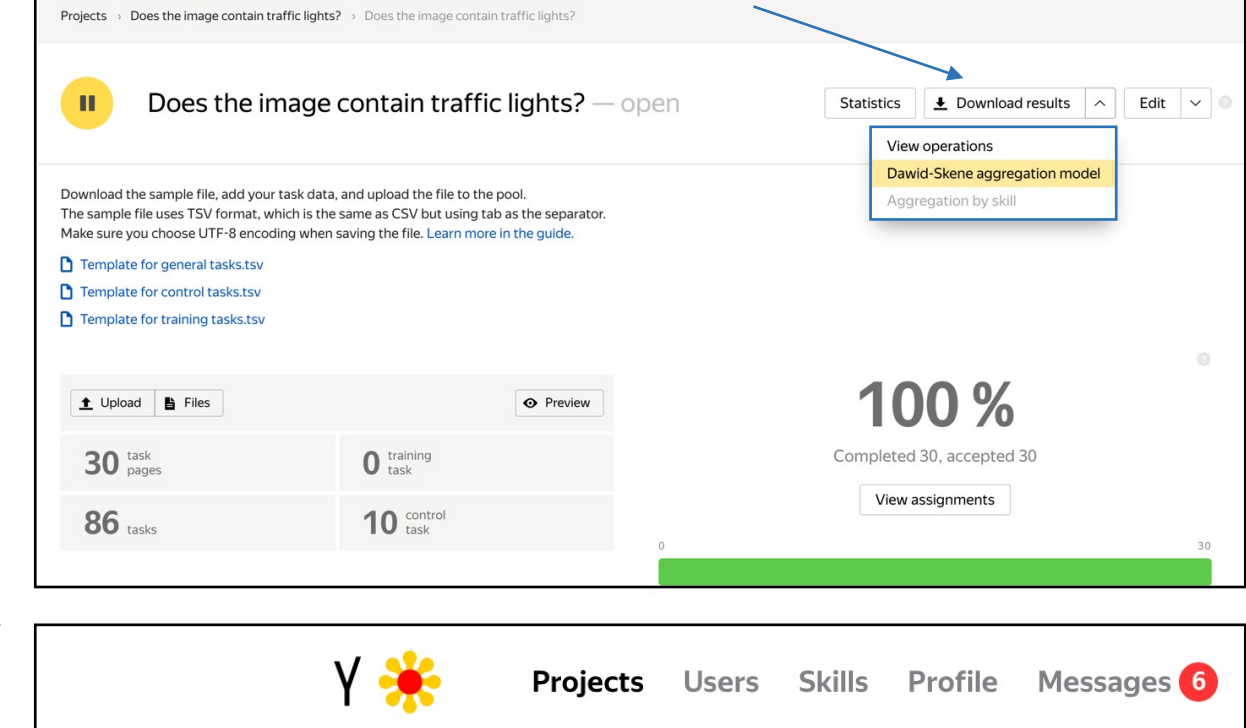

- 3. Go to the operations list and wait until aggregation finishes. **Note.** *Aggregation takes from 5 to 20 minutes. During this time, you can start working on your next project. Refresh the Operations page to check progress*
- Results aggregation started successfully. View the list of operations.

4. When aggregation is complete, download the TSV file with the results

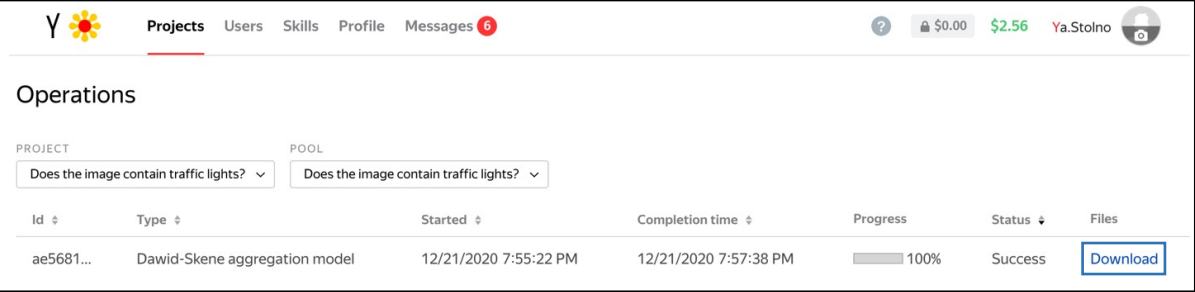

5. Use this file to prepare data for Project #2

Project #2

Outline each object with a bounding box

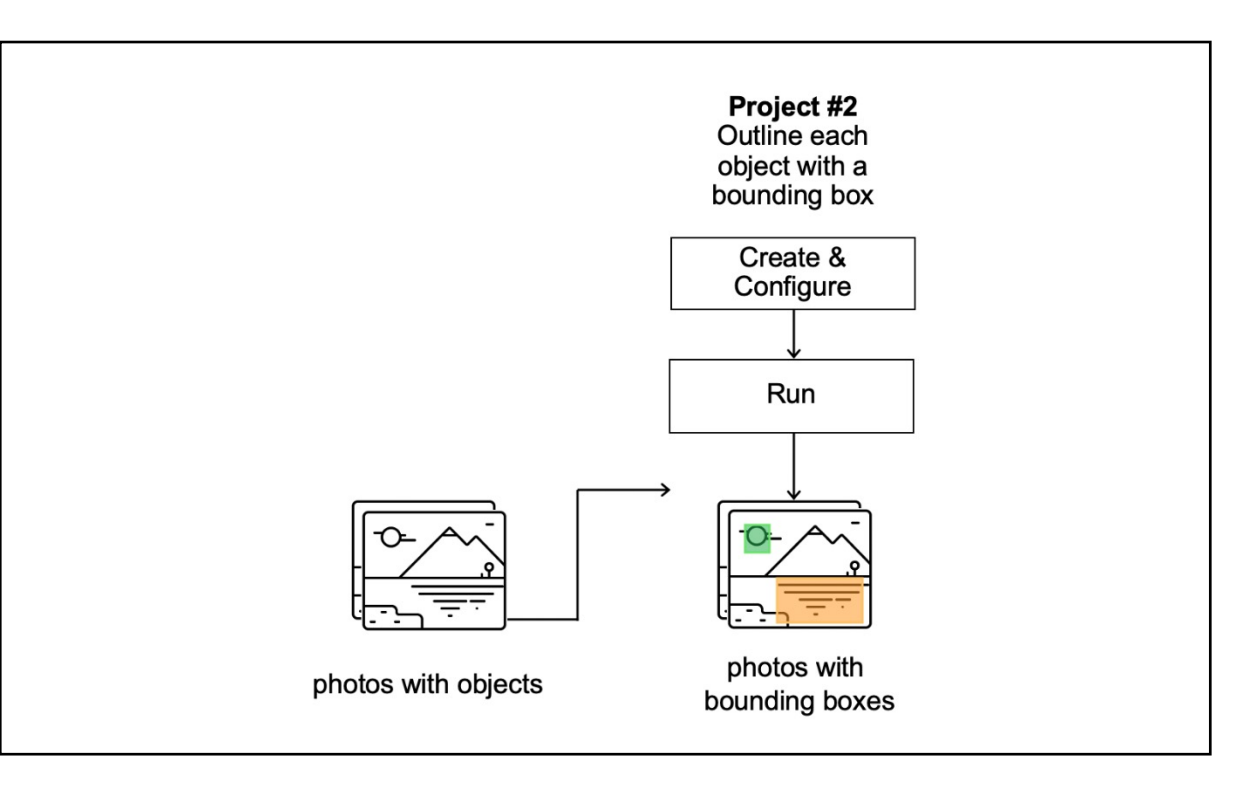

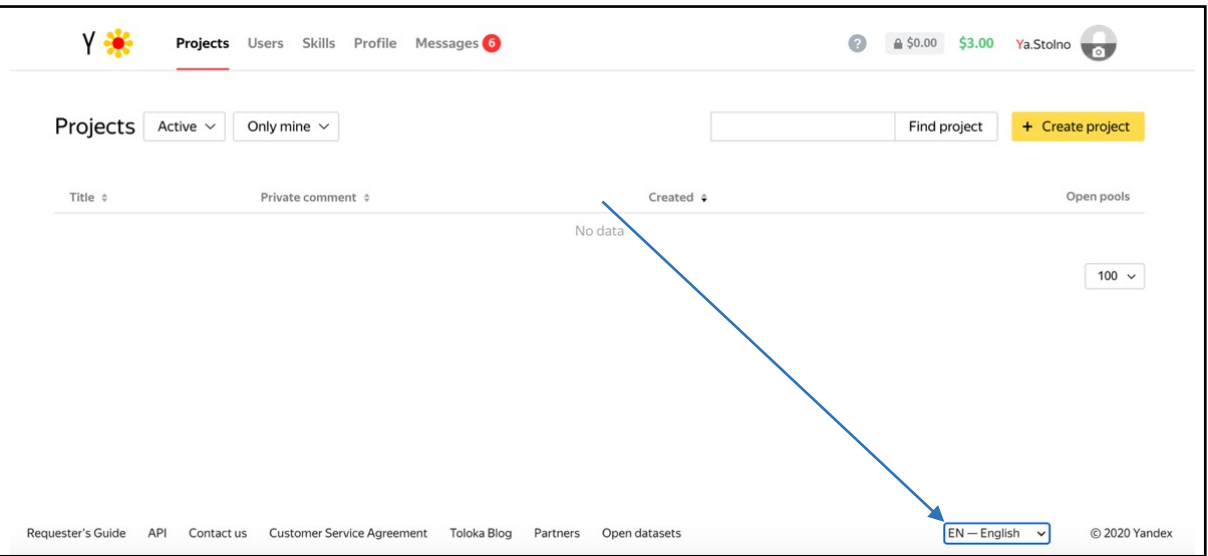

**Important: If you just start using Toloka, make sure that the English language is selected**

# Project creation

1. Click the **+ Create project** button and choose the **Selecting a region in an image** template

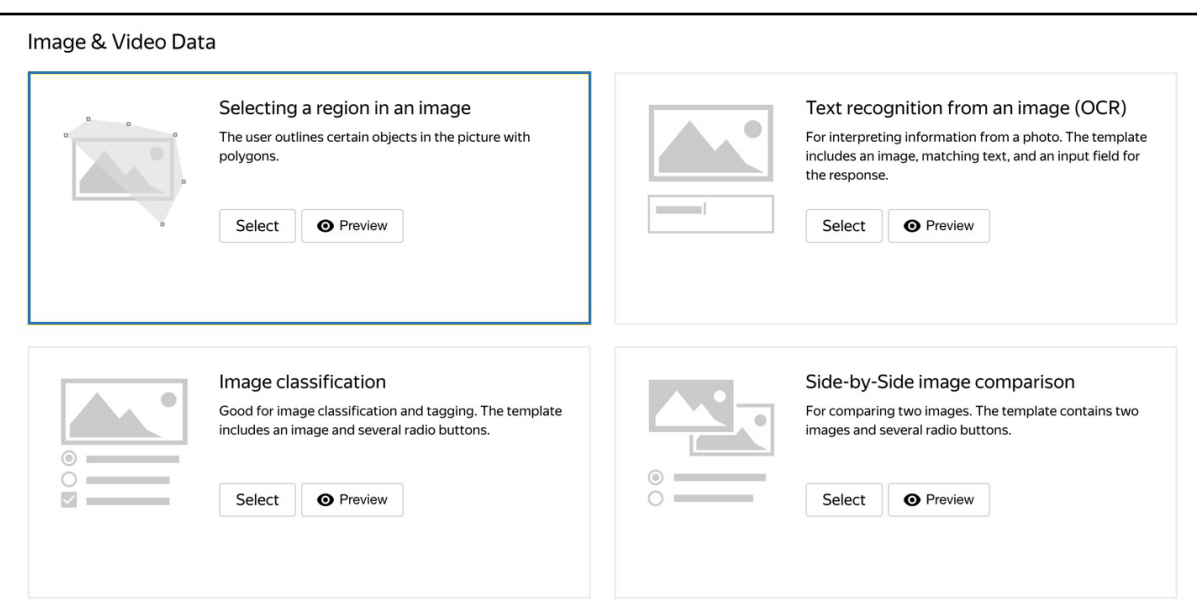

2. Enter a clear project name and description. It will be shown to performers

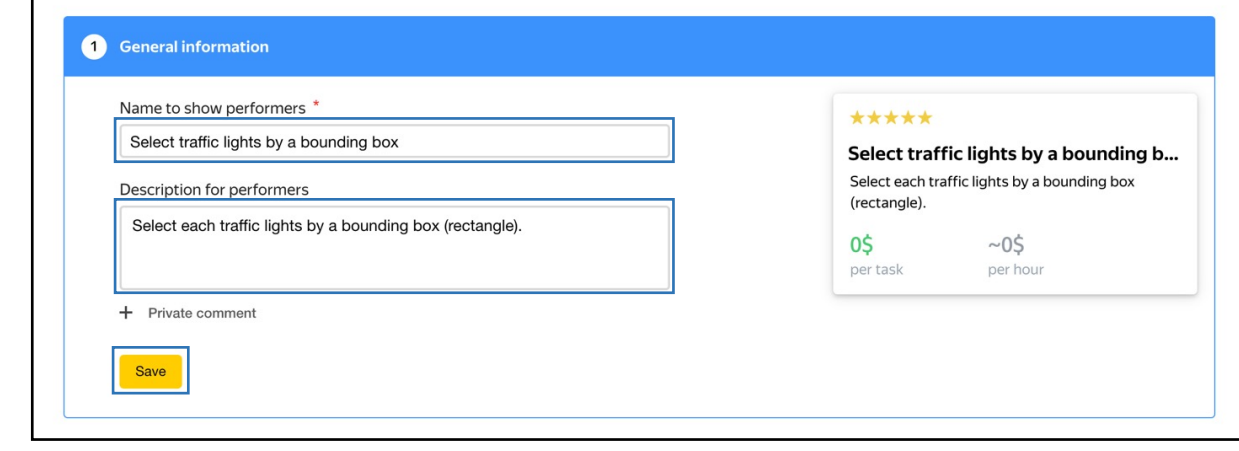

3. Click **Save** button to save the general information

4. Create the task interface

The image area selection editor is automatically included in the template. This means that the performer will see the image and can select an area with the editor tools. You don't have to change anything in the interface. Leave HTML and JS box unchanged

5. By default, rectangle tool is hidden in the task interface. To show it, remove the existing code from the CSS field. To hide polygon tool, add the following code:

.image-annotation-editor shape-polygon { display: none;} 2 Task interface  $\boxed{\bullet}$ Editor O HTML / JS / CSS @ Template builder @ 自尊 {{field type="image-annotation" name="result" src=image}} **HTML** exports. Task = extend(TolokaHandlebarsTask, function (options) {  $\overline{1}$ **JS** TolokaHandlebarsTask.call(this, options);

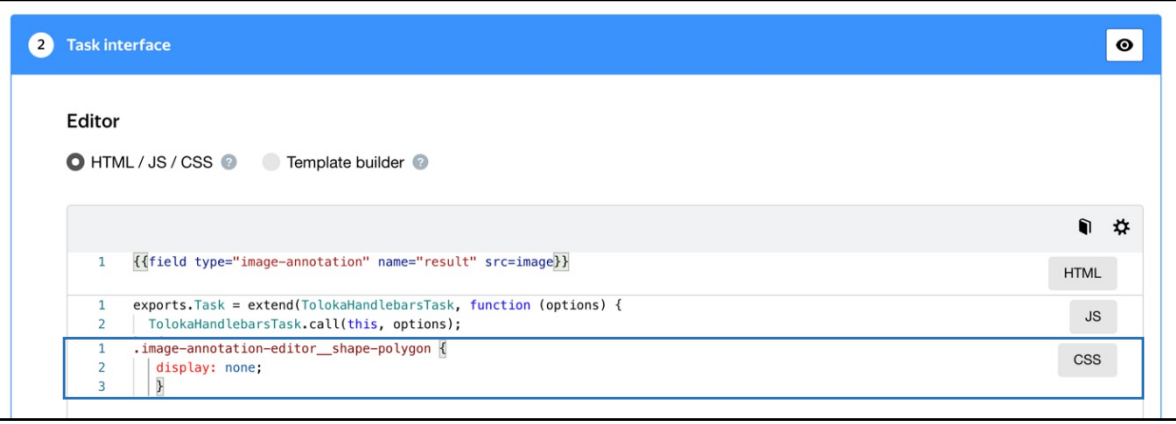

6. Add the following code to set the height of the image markup interface to match the image size:

.image-annotation-editor annotation-layer { height: maxcontent;}

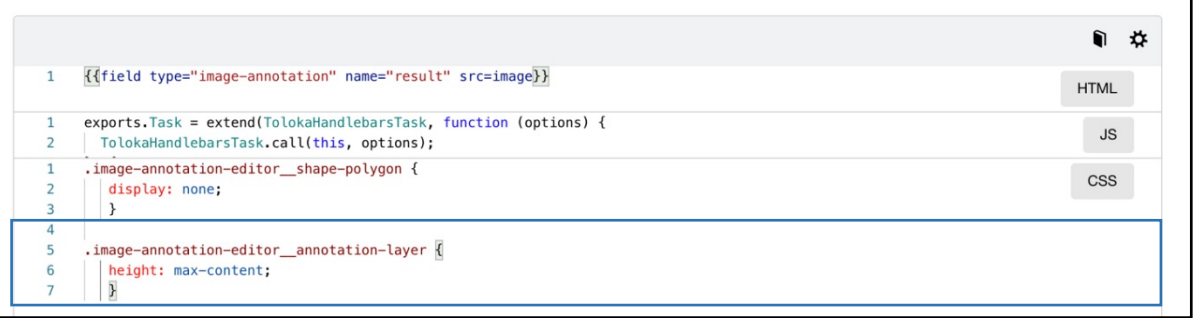

- 7. Define parameters for the input and output data:
	- The **"image"** input data field with the link type will be used to pass the image links to the performers.

The **"result"** field with the "json" type is used to record the coordinates of the points marked by the performer

Data specification @ Input data Output  $\bullet$ Title: image Title: **Required:** yes Require **URL** Type: Type: Add field Add fie

8. Click the Preview button to see the performer's view of the task. Make sure it can be submitted

*You will see four tasks with standard pictures on the page. You will set the number of tasks per page when configuring a pool*

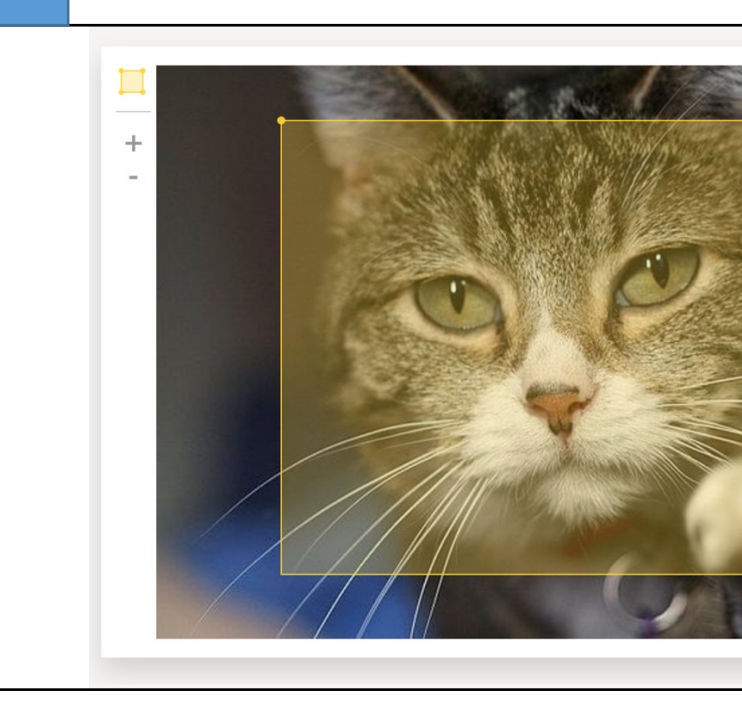

- 9. Click **Save** button to save the task interface
- 10. Write short and simple instructions

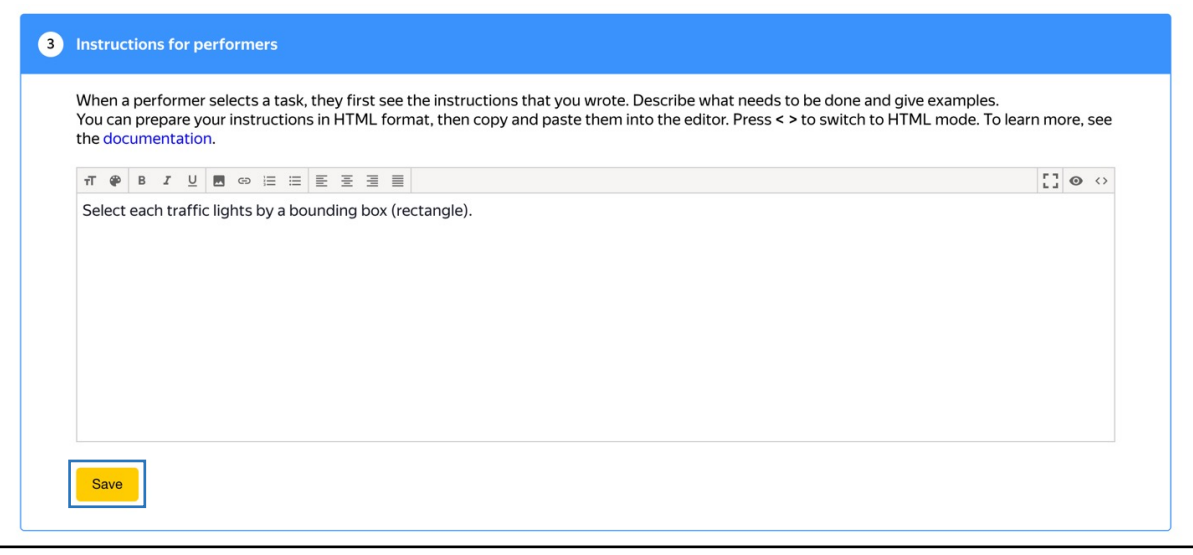

11. Click Finish button to save the project

## Pool creation

1. Click **Add pool**

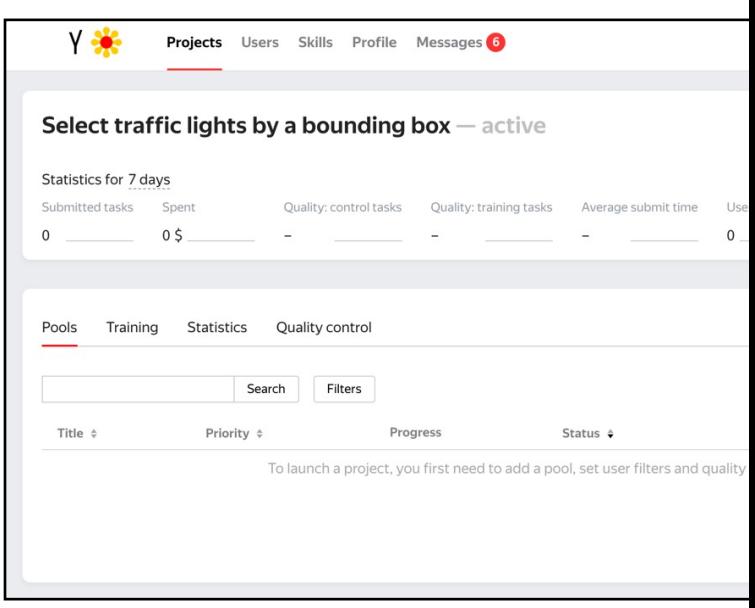

- 2. Give the pool any convenient name and description. You are the only one who can see them
- 3. Specify the pool parameters:
	- Price per task page (for example, \$0.01)

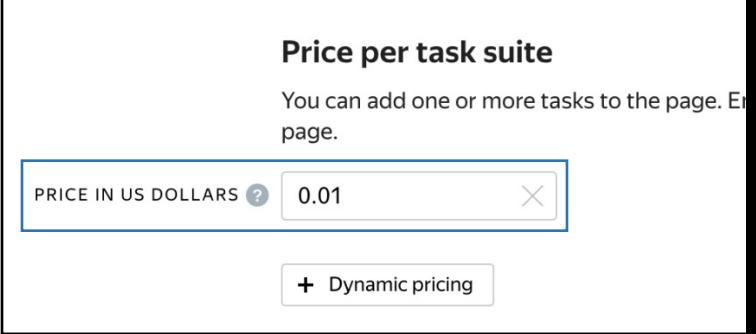

- 4. Set up user filters
	- Select English-speaking performers using the Language .<br>= English filter

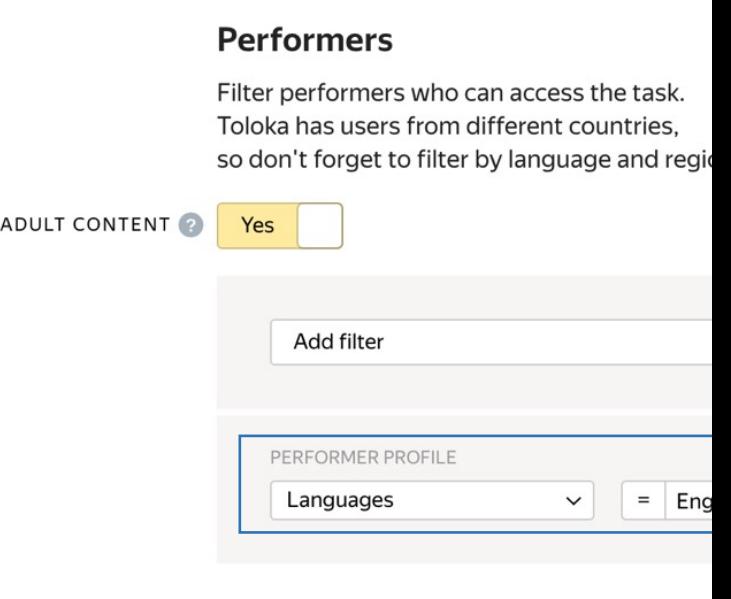

• Create the **"worked on\_bounding"** skill that will be assigned to users after they complete the pool tasks. You will use this skill to prevent these users from checking tasks in the next project. Click **Create skill**

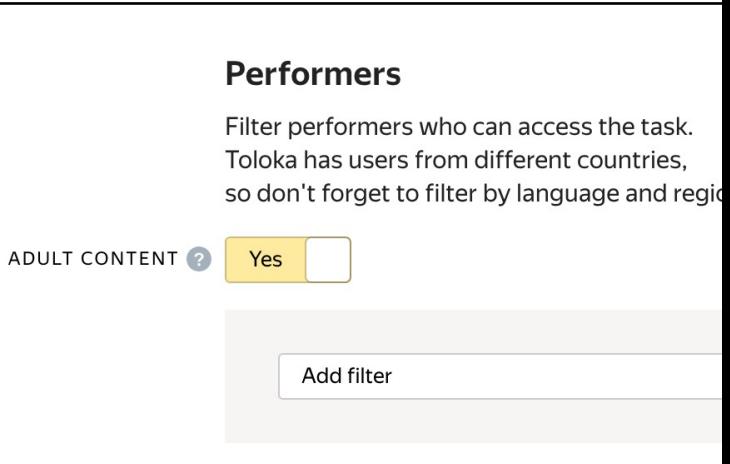

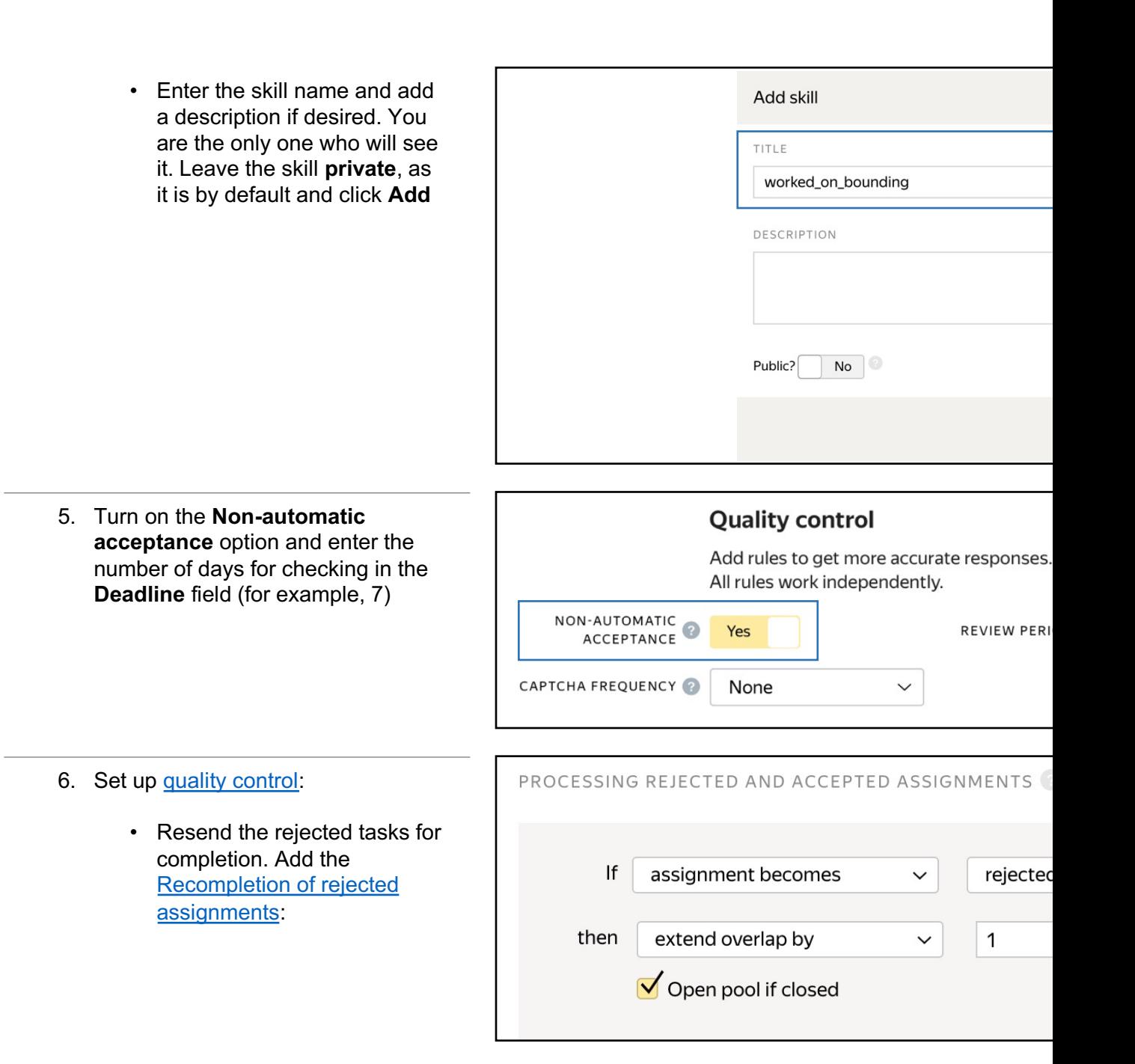

• Submitted responses. Add a rule to mark users who completed at least one task in the pool

**Tip.** *If the skill you created doesn't appear in the drop-down list, save the pool, and then open it for editing again*

Optionally, add other quality control rules

**Tip.** *[Control tasks and majority vote](https://yandex.com/support/toloka-requester/concepts/adjust.html) are not used in this type of project, because user highlighting must exactly match the reference, which is practically impossible*

- 7. Overlap. This is the number of users who will complete the same task. Because everyone will be outlining your traffic lights in their own unique way we will show each photo to only one performer
- 8. Optionally, specify the percentage of top-rated performers in the **Speed /** Quality ratio

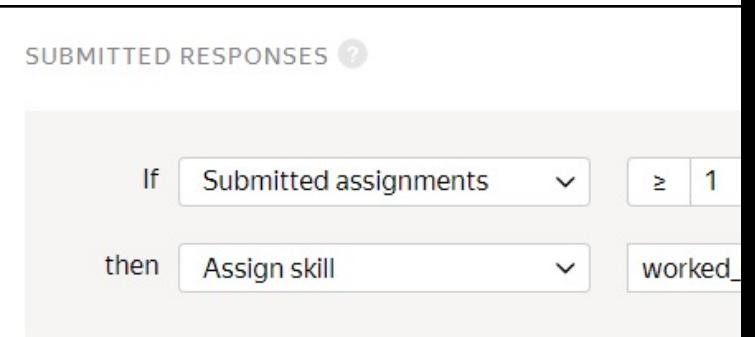

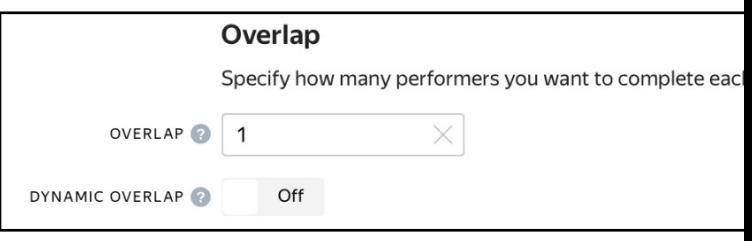

#### **Speed/quality ratio**

Set additional filters to restrict performer access based on their rating in Yandex.Toloka. This boosts quality but may slow down project completic there will be fewer performers available to complete tasks. Learn more...

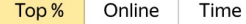

Specify the percentage of top-rated active users who can access tasks in the pool.

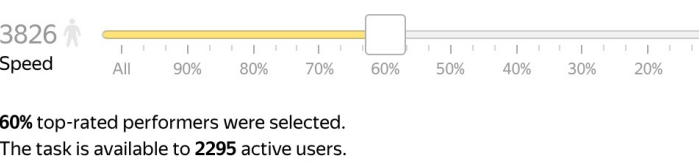

#### **Important: This can slow down pool completion.**

9. Time allowed for completing a task page (for example, 600 seconds)

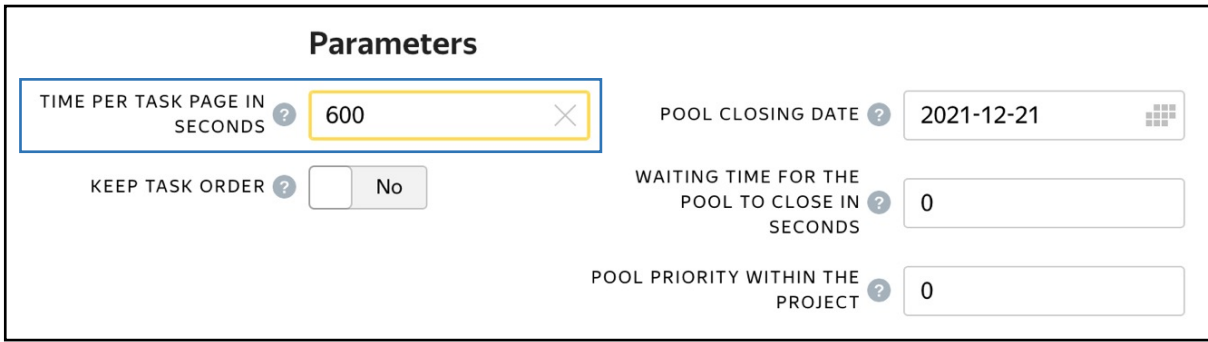

10. Save the pool

## Preparing and uploading a file with tasks

- 1. Open the file with aggregated results from the project #1
- 2. Select only images suitable for highlighting (**OK** answers or another value if you have changed [it in the](https://yandex.com/support/toloka-requester/concepts/task_upload.html) **"result"** field). Use a text editor or a spreadsheet editor
- 3. Copy the column with the selected links to a new page or document and give a name to the INPUT:image column

**Important: If you changed the input field name in the project, change the name in the file as well: INPUT:<your field name>**

- 4. Save the file in TSV format
- 5. Upload the file to the pool by selecting **Set manually**. Set 1 task per page

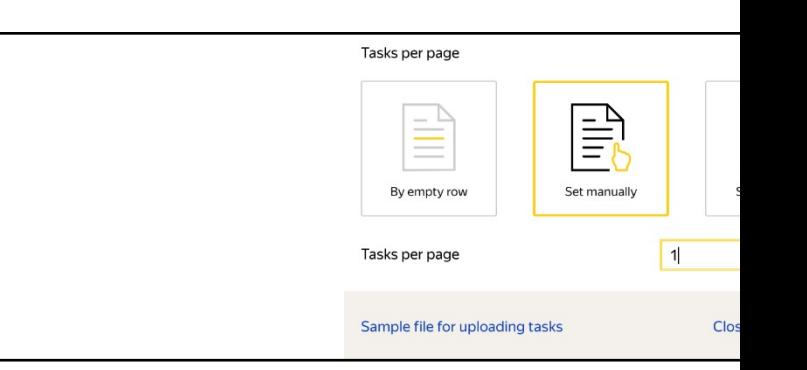

Project #3

## Are the bounding boxes correct?

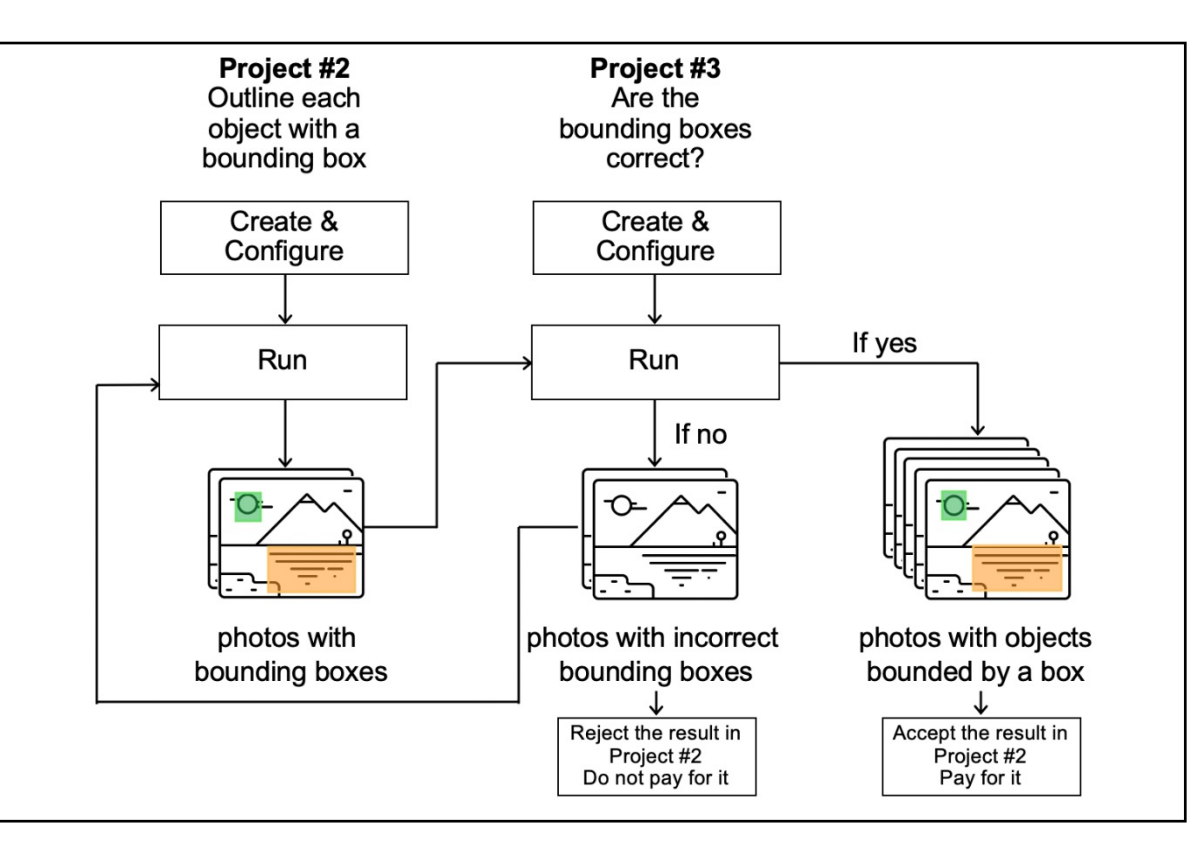

**Important: If you just start using Toloka, make sure that the English language is selected**

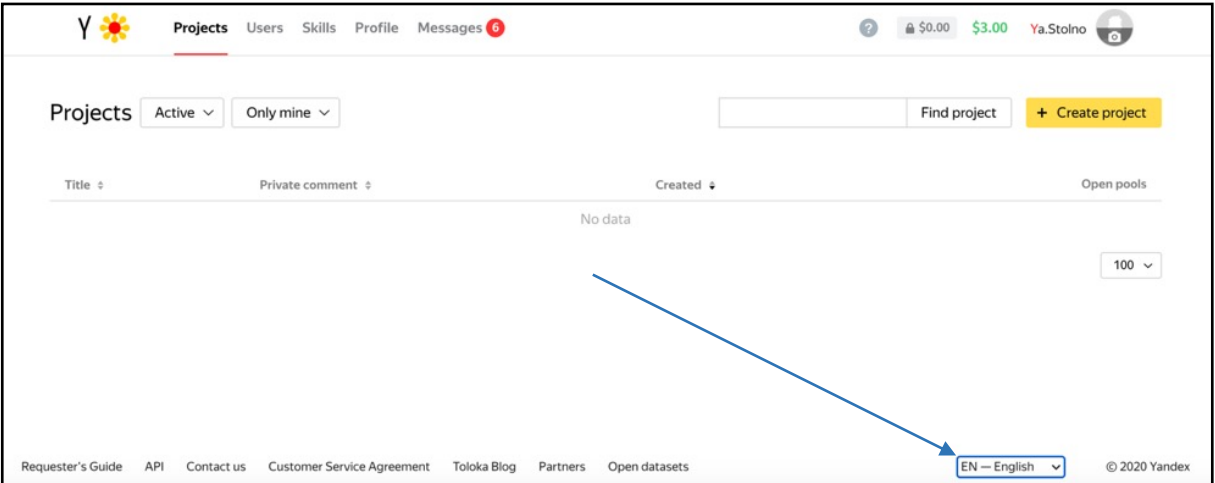

### Project creation

1. Click the **+ Create project** button and choose **the Selecting a region in an image** template. This template contains the editor for image area selection, which help you to show performers images with bounding boxes

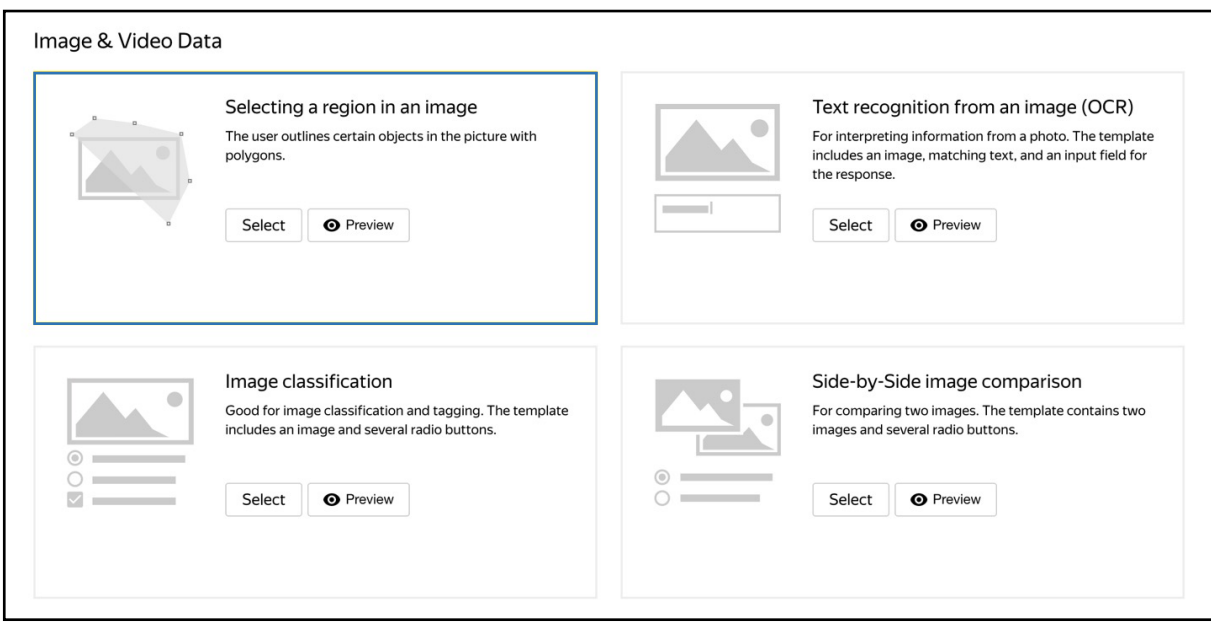

- 2. Enter a clear project name and description. It will be visible for real people
- 3. Click **Save** button to save the general information

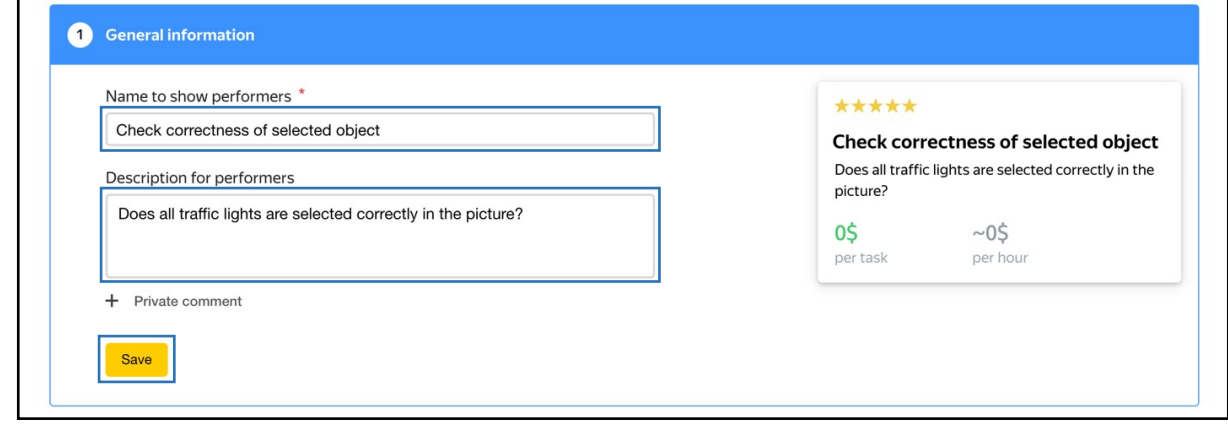

- 4. Create the task interface
	- Add the **"annotations=selection"** parameter to the area selection editor to show the selected object to the performer.
	- Chose another name for image area selection editor. For example, **"object"**.
	- Add two radio buttons:

{{field type="radio" name="result" value="OK" label="Correct" hotkey="1"}} {{field type="radio" name="result" value="BAD" label="Incorrect" hotkey="2"}}

- Remove the area selection tool from the interface: in this task, you don't need to correct or add markup.
- Add code to the CSS block:

.image-annotationeditor shape-rectangle {display: none;}

• Add code to set the height of the image markup interface that matches the image size:

.image-annotationeditor annotation-layer {height: max-content;}

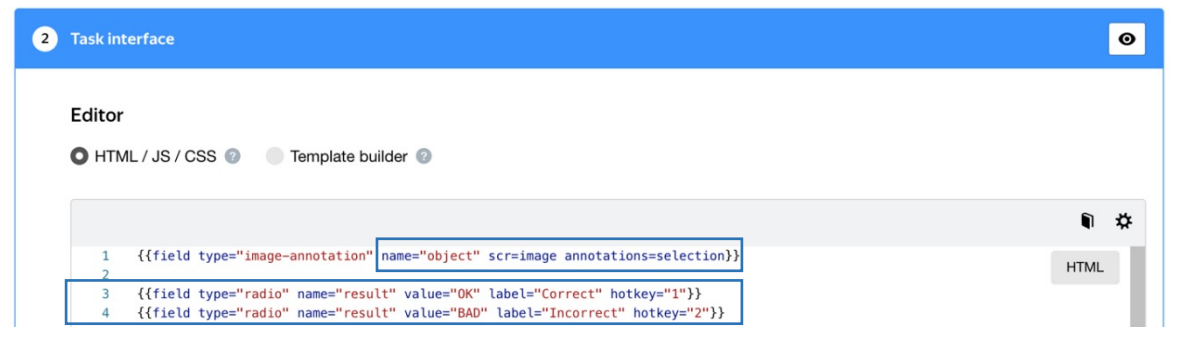

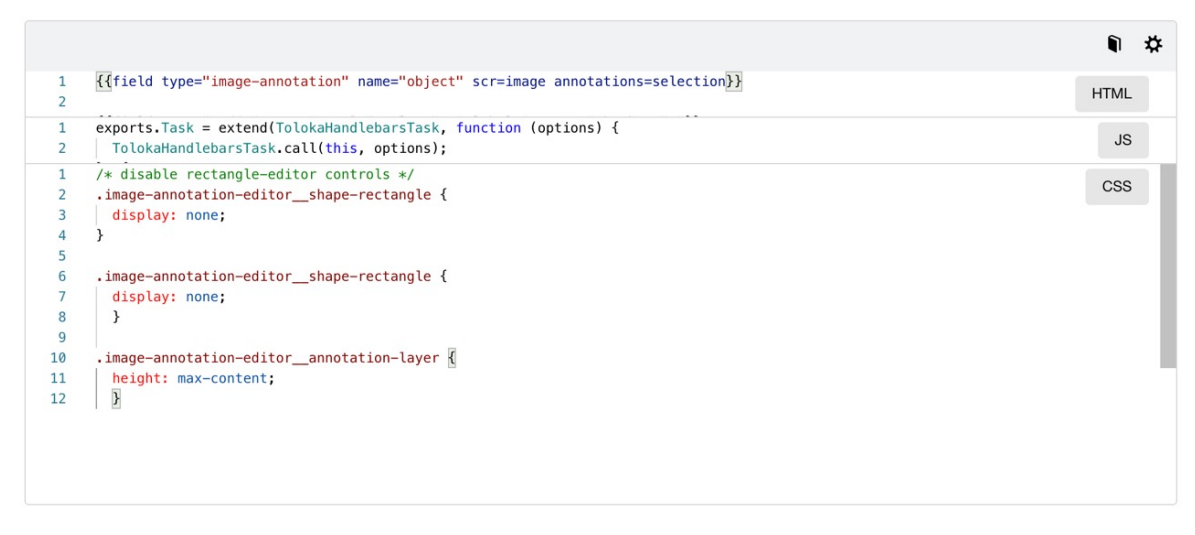

- 5. Define parameters for the input and output data:
	- The **"image"** input data field with the link type will be used to pass the image links to the performers.
	- The **"selection"** field with the "json" type, will be used to pass the coordinates of the objects selected in the previous task. Don't make this field required.
	- The **"assignment\_id"** field with the "line" type, will be used to pass the number of the completed task.
	- The **"result"** field with the "string" type will be used to write the result of performer's selection: correct or incorrect
- Input data Output da image (URL) result (str  $\bullet$ selection (json) assigment\_id (string)  $\bullet$ Add field Add field Show common interface elements **Save**

Data specification @

- 6. Don't forget to save
- 7. Write short and simple instructions

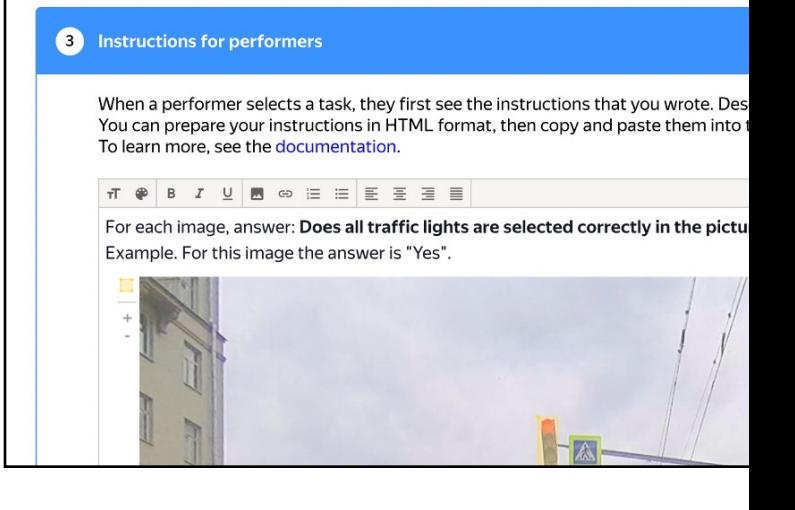

- 8. Click **Save** button to save the instruction
- 9. Click the **Preview** button to see the performer's view of the task.

*You will see tasks with standard pictures on the page. You can set the number of tasks per page in the pool*

- 10. Select the radio buttons in the preview and make sure that the task can be completed
- 11. Click **Finish** button to save the project

### Pool creation

- 1. Click **Add pool**
- 2. Give the po[ol any](https://yandex.com/support/toloka-requester/concepts/filters.html) convenient name and description. You are the only one who can see them
- 3. Specify the pool parameters:
	- Set the price per task page (for example, \$0.01)

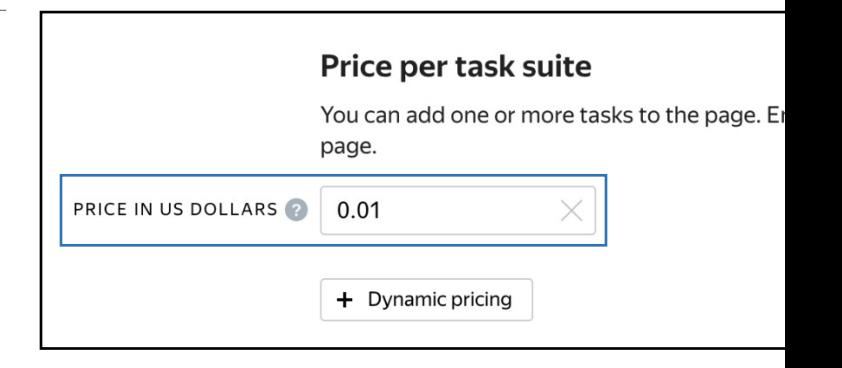

- 4. Set up user <u>filters</u>.
	- Select English-speaking performers using the "Language = English" filter. Prevent performers who completed previous tasks from checking this one. To do this, set a filter with the "worked\_on\_bounding" skill: *The "worked\_on\_bounding" skill = missing (empty field)*

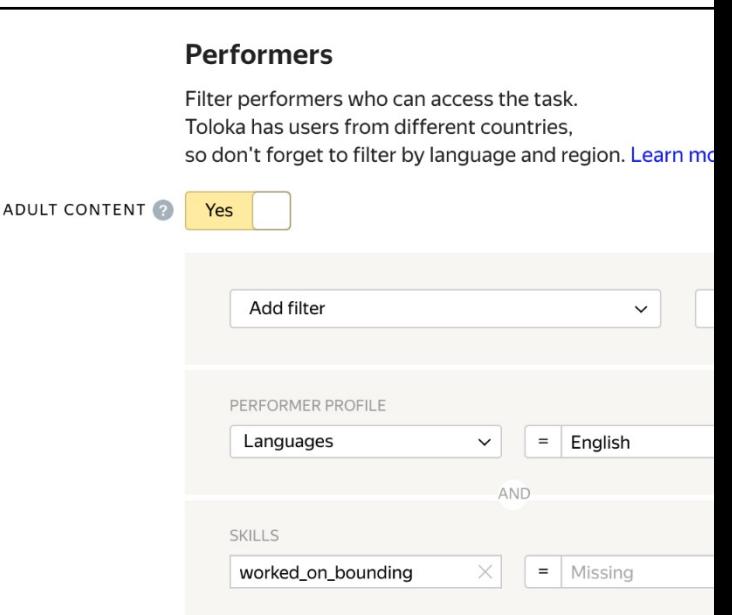

- 5. Set up quality control:
	- [Majority vote. Add the ma](https://yandex.com/support/toloka-requester/concepts/control.html)jority vote rule. Specify how many responses you accept as majority. For example, 3 out of 5 or 2

**Important: The rule takes effect when the number of responses for the task is equal to the overlap. To get the required number of responses faster, turn on the Ke[ep task order option in the pool](https://yandex.com/support/toloka-requester/concepts/adjust.html)  parameters**

> Optionally, add other quality control rules

- 6. Overlap. This is the number of users who will complete the same task. For example, 3 is enough for Majority Vote in this case
- 7. Optionally, specify the percentage of top-rated performers in the **Speed /** Quality ratio. Important: This can slow down pool completion

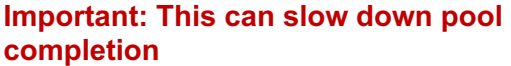

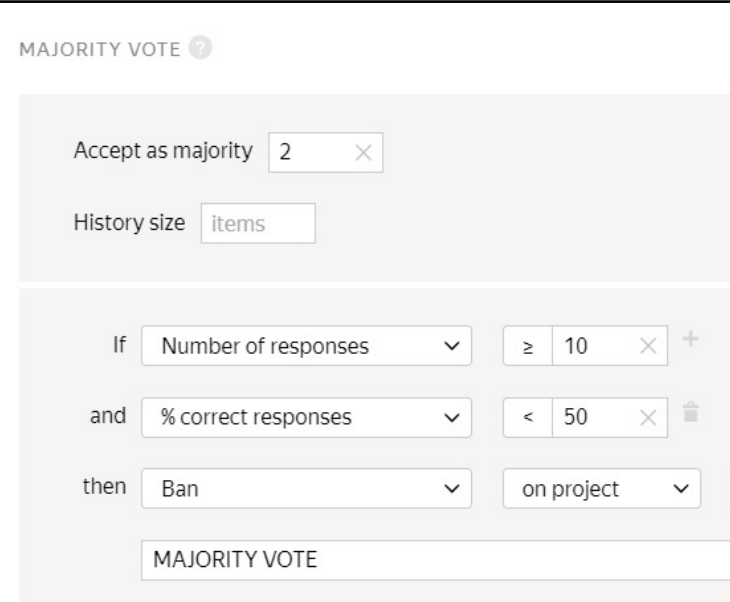

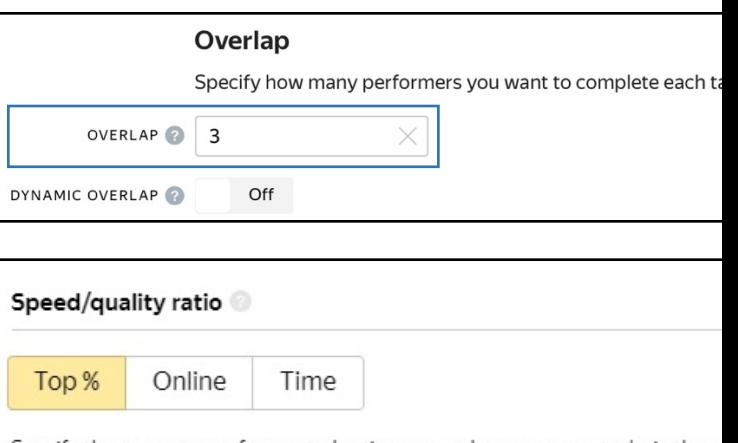

Specify the percentage of top-rated active users who can access tasks in the p

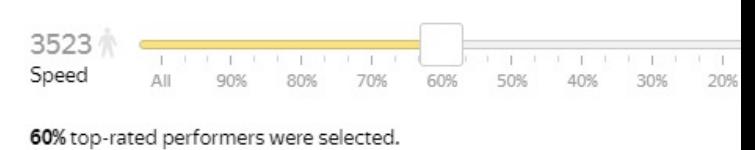

The task is available to 2113 active users.

- 8. Time allowed for completing a task page (for example, 600 seconds)
- 9. Keep task order. (Activate the radio button to get the number of responses considered the "majority vote" faster.)

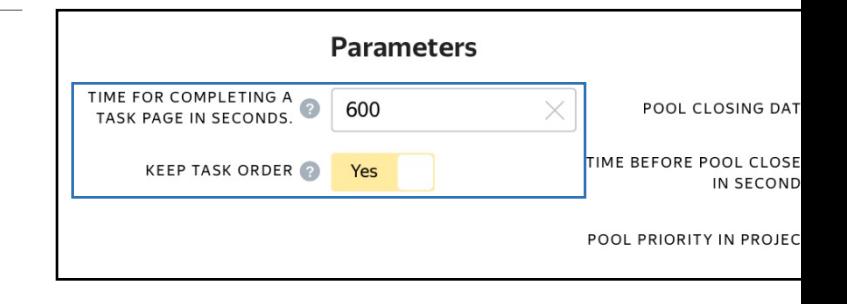

10. Save the pool

## Preparing and uploading a file with tasks

- 1. Wait until the pool of project #2 on "object highlighting" is completed
- 2. Open the pool page in Project #2 and click the **Download results**  button
	- Clear the **Accepted** checkbox and select **Submitted**.
	- Clear **link, user ID, status, start time and Separate assignments with empty row** checkboxes. This will give you a list of unreviewed tasks

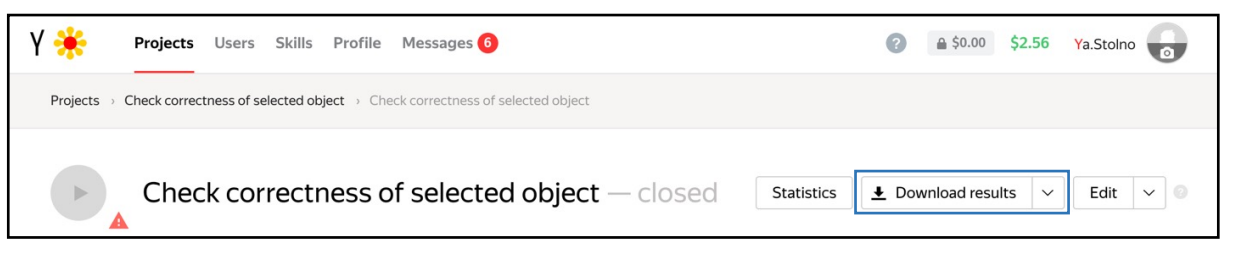

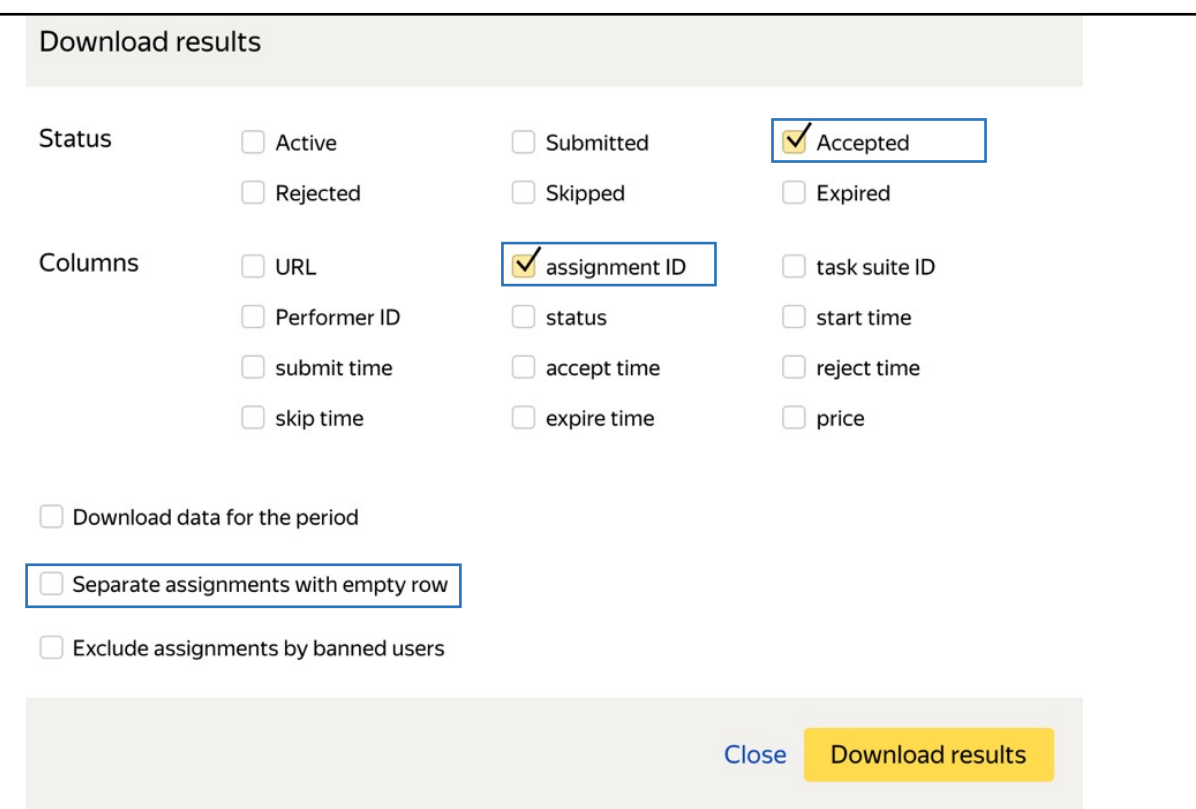

- 3. Once you download the file just **change the headings in the file**.
	- Change the name of the **"OUTPUT:result"** column to **"INPUT:selection"**.
	- Change the **"ASSIGNMENT:assignment\_id "** column name to **INPUT:assignment\_id"**.
	- Leave the **"INPUT:image"**  [column unchanged.](https://yandex.com/support/toloka-requester/concepts/task_upload.html)
	- You can keep **GOLDEN:result, HINT:text, ACCEPT:verdict** and **ACCEPT:comment** columns unchanged
- 4. Save the file in TSV format

**Important: You can use a simple notepad for this action**

- 5. Open the pool page in Project #3
- 6. Upload the file to the pool by selecting **Set manually**. Set the number of tasks per page (for example, 10)
- 7. Start the pool

### Receiving resp[onses](https://yandex.ru/support/toloka-requester/concepts/result-aggregation.html)

**Disclaimer: Aggregation takes from 5 to 20 minutes. During this time, you can start configuring your next project. Refresh the Operations page to check progress.**

- 1. Wait until the pool is completed
- 2. Click the arrow next to **the Download results** button and run aggregation using the Dawid-Skene model

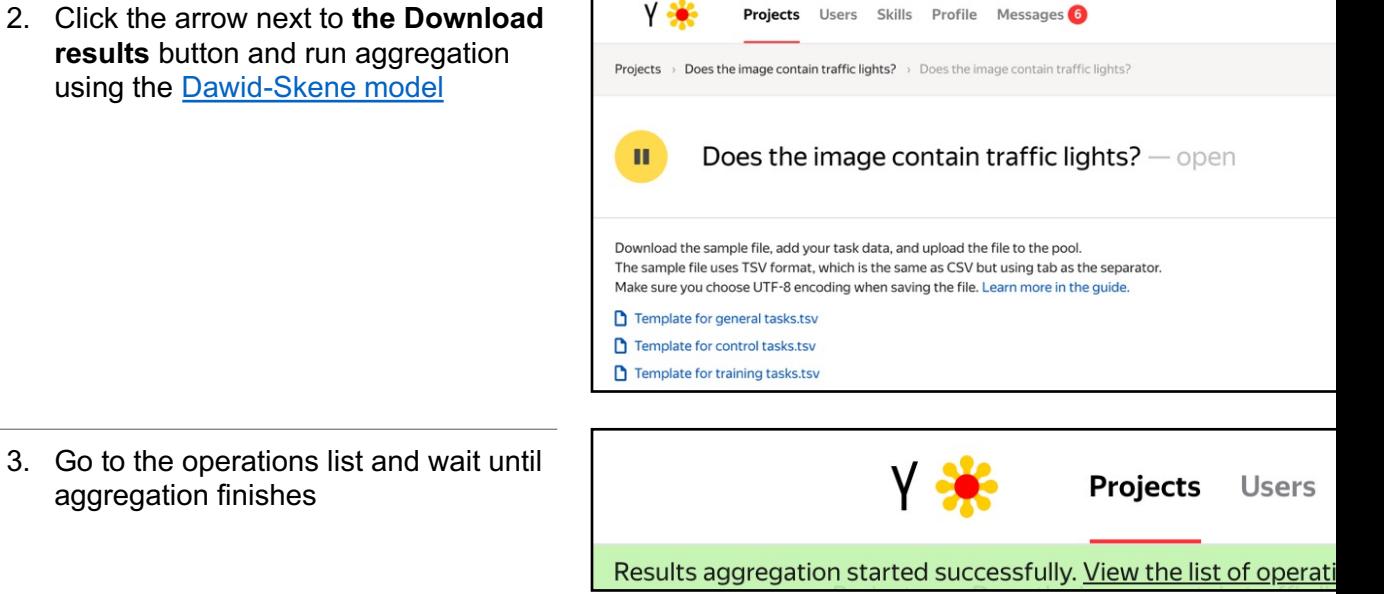

4. Download the responses

aggregation finishes

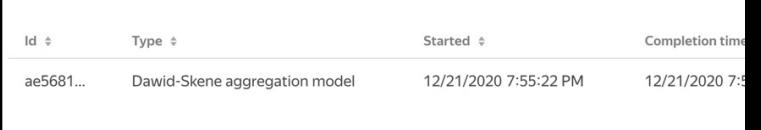

### Upload review results

As you set **post acceptance** in the pool settings in Project #2, you need to check the performers' responses within the time limit set in the **Deadline** field

- 1. Open the file with aggregated results in a spreadsheet editor
- 2. Add the following columns: - **"ACCEPT:verdict"** — The result of verification.

- **"ACCEPT:comment"** — Comments for performers if responses were rejected (for example, which part of the instructions wasn't followed)

- 3. Change the name of the **"INPUT:assignment\_id"** column to **"ASSIGNMENT:assignment\_id"**
- 4. Fill in the **"ACCEPT:verdict"** and **"ACCEPT:comment"** columns:
	- If the aggregated result for the task is OK, put **"+"** then the task will be accepted.
	- If the result is BAD, put "-" then the task will be rejected. Enter the reason for rejection in the **"ACCEPT:comment"** field . For example: *The object is not selected or selected incorrectly*

5. Now you can delete the other columns. Save the edited TSV file

Open the pool page in Project #2

- 6. Click Review assignments on the pool page above the progress bar
- 7. Click **Upload review results**
- 8. Select the file and upload it to Toloka
- 9. Check that all tasks have changed their status to accepted or rejected

D E  $\mathbf{1}$ ASSIGNMENT:assignment\_id **ACCEPT:verdict ACCEPT**  $\overline{c}$ 0000026710--5cff93623efe3a010b7af28e  $\overline{+}$  $\overline{3}$ 0000026710--5cffc3c63efe3a010b7b2af0  $\begin{array}{c} + \end{array}$  $\overline{4}$ 0000026710--5cff81b03efe3a010b7adaf9 -The obj

#### Submitted responses

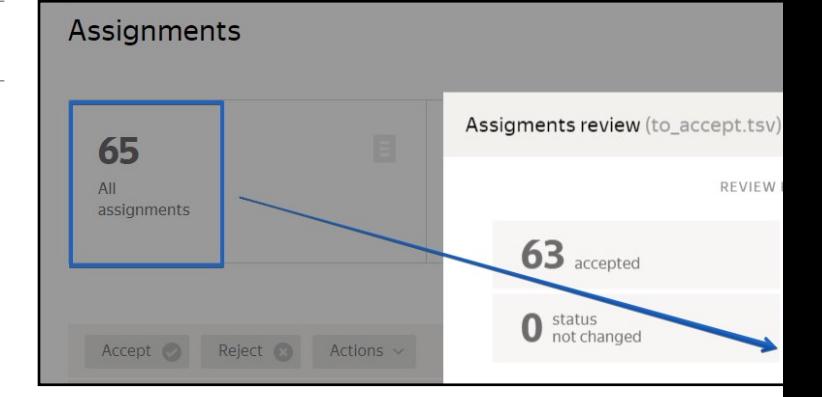

10. If you rejected tasks and set up the rule to send them for re-completion, the pool will open again, and these tasks will be resent to other performers. After the pool is marked up, download the new results and submit them for review. Download the results. Repeat these steps until all the images from the second project are correctly marked up

# Review assignments online (the way to see the final results of your pipeline)

You can also review assignments by yourself and see the results of the crowdsourcing pipeline that you have created.

- 1. Wait until the pool is completed
- 2. Click the **Review assignments** button on the pool page

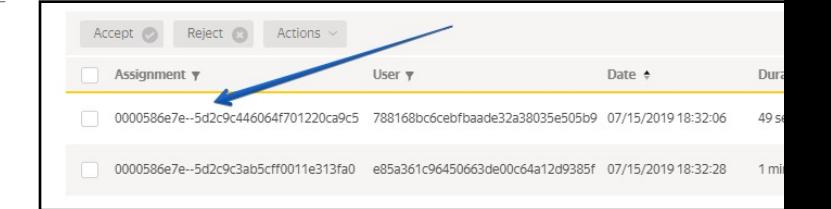

• Choose an assignment then click **Accept** or **Reject**

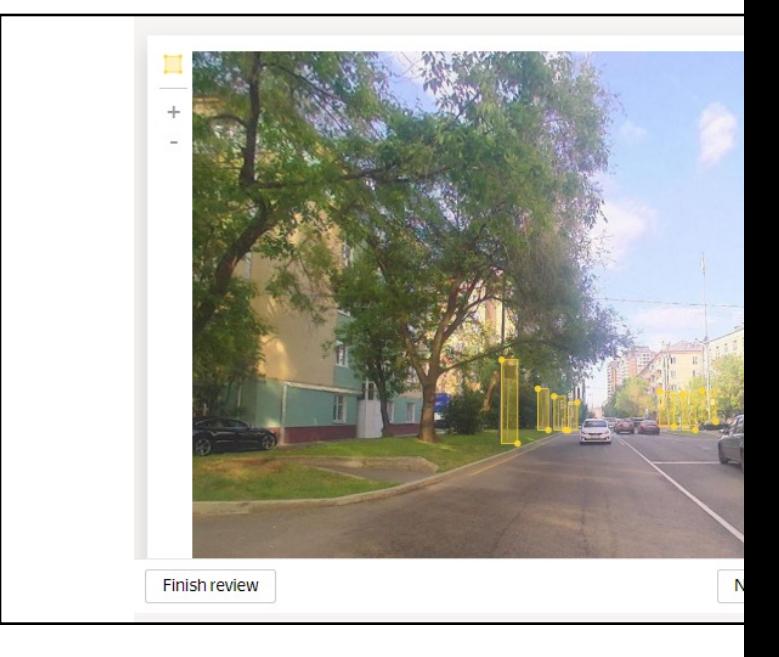

• For rejected assignments, enter a comment (explain why you decline it)

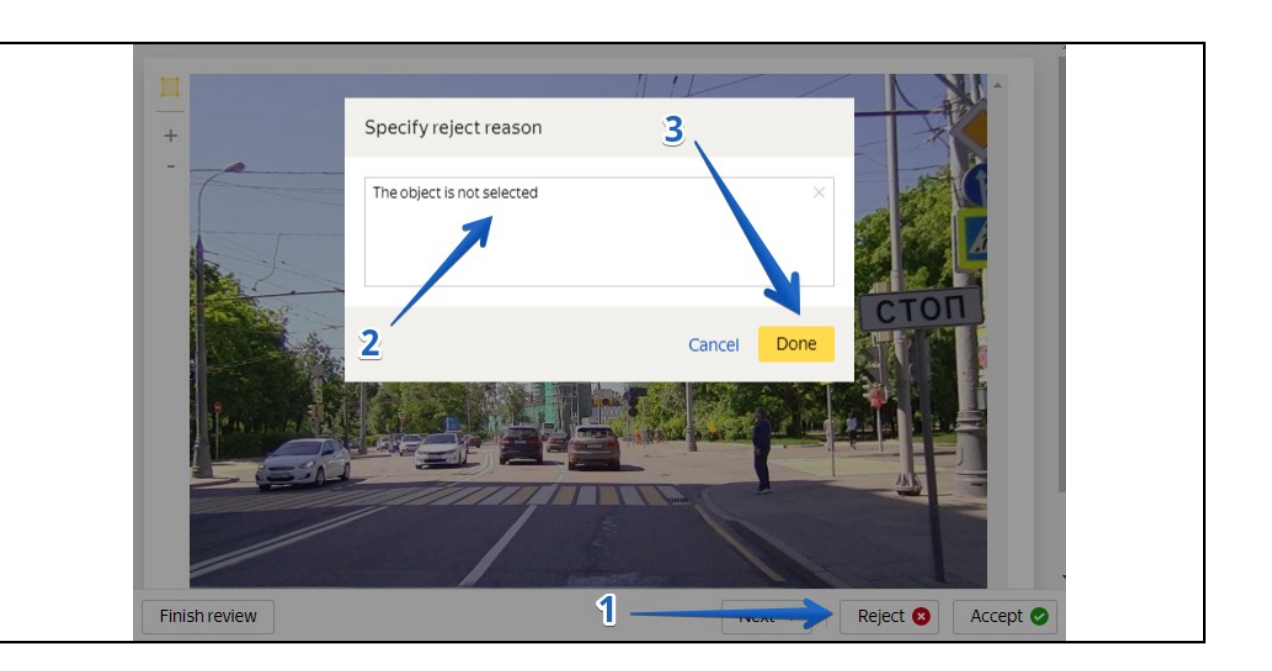

- 3. Click the **Download results** button and select **Accepted**
- 4. Here you are photos with traffic lights bounded by a box